# 用户手册

## **VPX-S6B02**

主板版本: V3.0

发布日期:2022-12-20

发布单位:北京维控致远科技有限公司

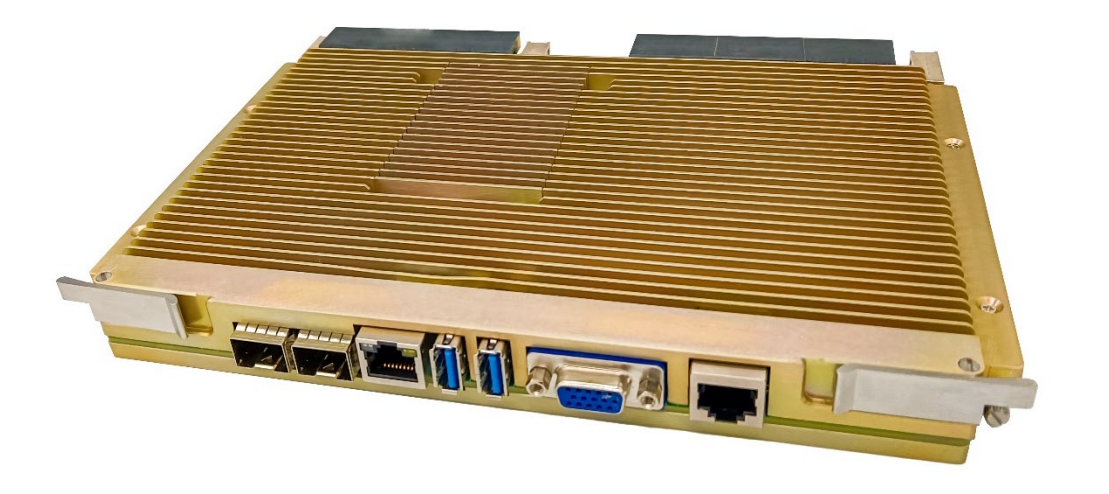

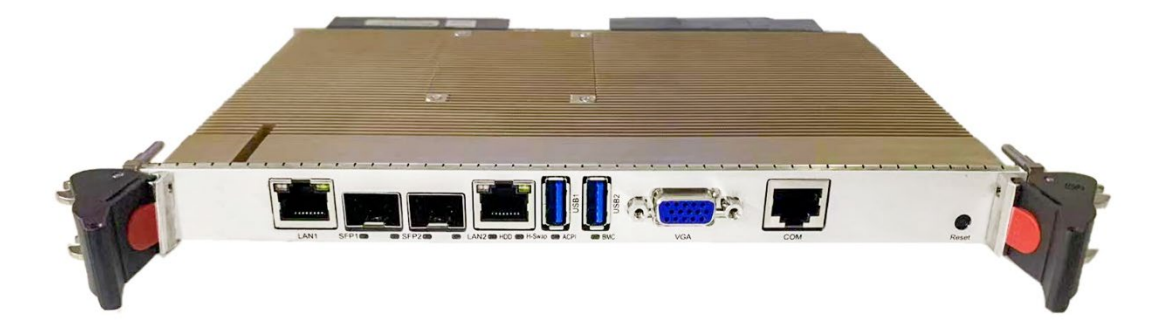

### 声明

本文档中介绍的产品(包括硬件、软件和文档本身)版权所有,未经书面授权,任何人不得以 任何方式复制本文档的任何部分。

对于本文档所有明示或暗示的条款、陈述和保证,包括任何针对特定用途的适用性或无侵害知 识产权的暗示保证,均不提供任何担保,除非此类免责声明的范围在法律上视为无效。公司不对任 何与性能或使用本文档相关的伴随或后果性损害负责。本文档所含信息如有更改,恕不另行通知。

#### **VPX-S6B02** 用户手册

文档版本: V3.0

目录

<span id="page-2-0"></span>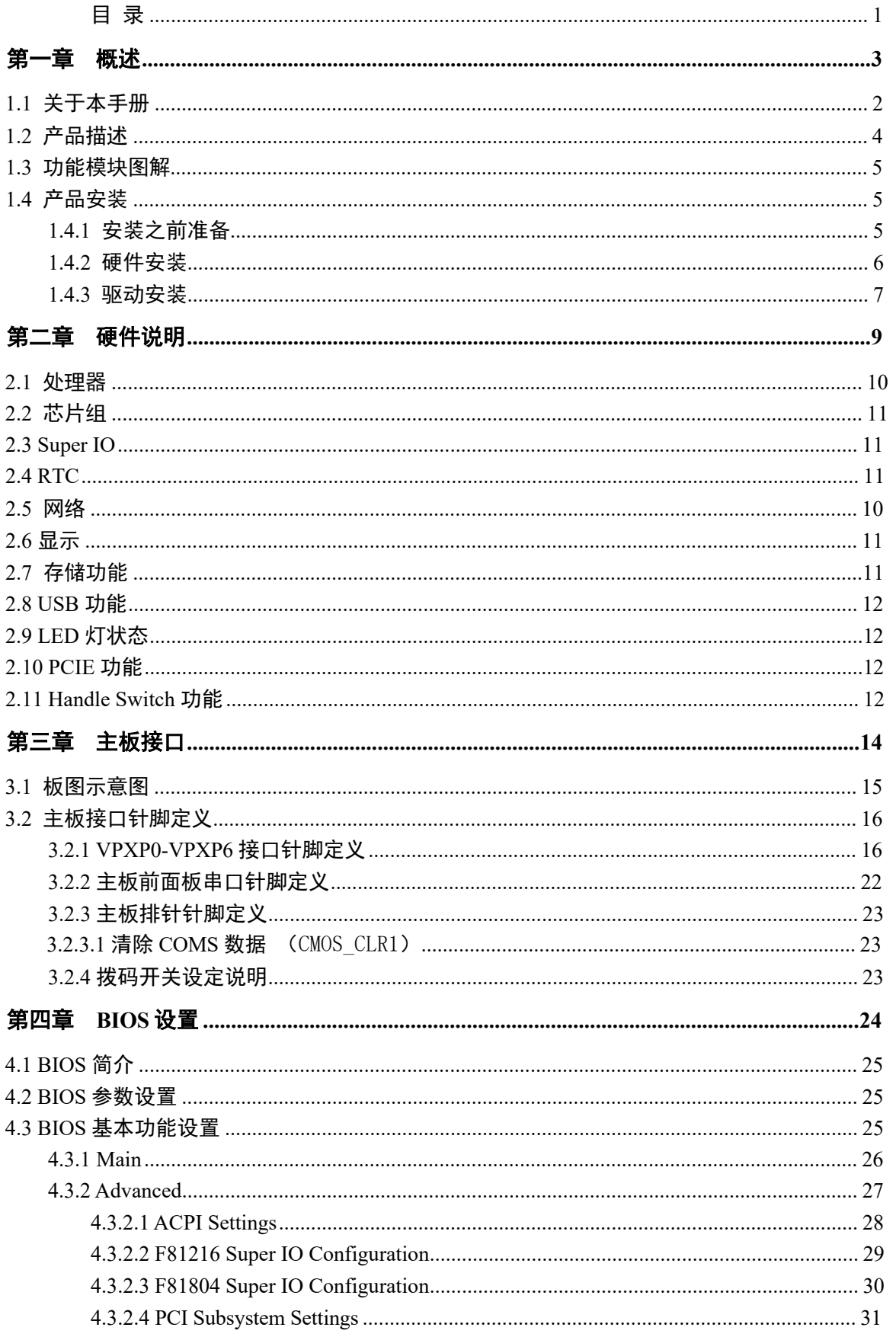

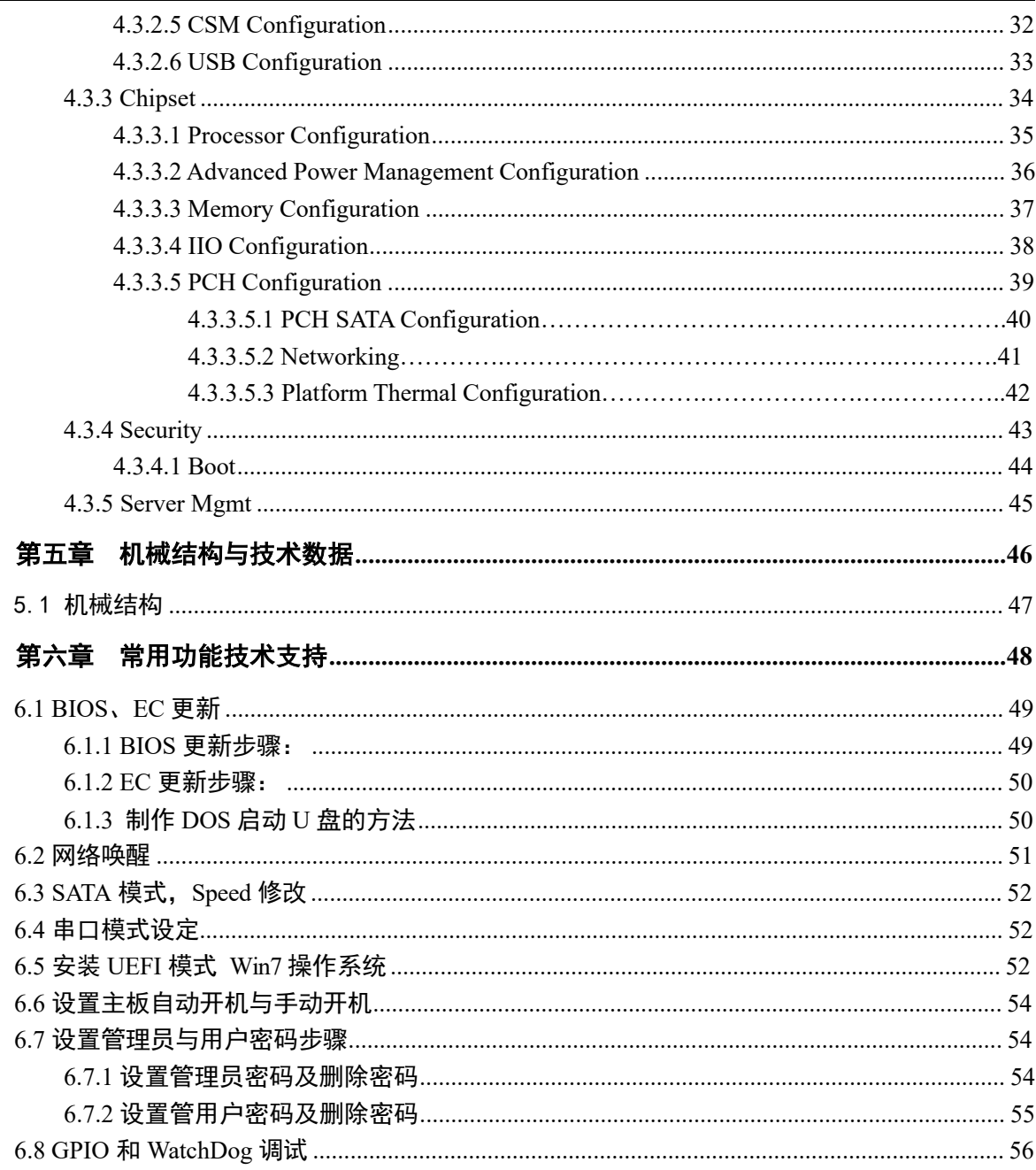

## <span id="page-4-0"></span>第一章 概述

<span id="page-5-0"></span>本手册适用于产品型号:VPX-S6B02

本手册是关于上述产品的完整使用指南。以下各章节提供了关于该产品更详细的信息,包括产 品的功能特性、安装使用、硬件和软件说明等内容。

本手册的电子版本,您可以在购买产品的配套光盘中获得。

### 注意

#### 在使用该产品之前,请您详细阅读本手册各章节的内容。

### <span id="page-5-1"></span>**1.2** 产品描述

**VPX-S6B02** 是一款支持 Intel Broadwell D 系列芯片组高性能 6U VPX 控制器。

采用 Intel Broadwell D 系列芯片组,支持至强 D 系列高性能处理器,提供板载双通道最大 64GB DDR4-2133MHz ECC 内存。

VPX-S6B02 板载丰富的功能应用,通过集成内部 Intel® SOC 芯片组提供的 PCI-Express 总线搭 配 PCIe Switch(PEX8796)扩展两路 PCIe x16 和两路 PCIe x8; 两路 PCIe x16 分别接到 P1 与 P2 接 口。两路 PCIe x8 分别分配为一路 JL82599ES 用以实现 2 路 SFP(10 GbE) 网络功能,一路分配成 2 个 M.2 PCIE x4 接口;

Intel® SOC 芯片组提供其他的 PCI-Express 用于实现支持 2 个 INTEL®WGI210AT 与 1 个 Intel® NHI350AM4 共 6 路千兆网口;并搭配 AST2400A1-GP 复用 2 路千兆网络实现远程监测控制;

存储支持可选板载 128G SSD 和 2 个板载 M.2 PCIE x4 接口;

VPX-S6B02 控制器基于 PCIe x8 总线搭配 FTXL710 实现 2 个 40G(可配置为 4 个 10G)网络应 用。

### 主要性能指标

- $\blacksquare$  6U VPX, 4HP/5HP:
- 支持 IntelBroadwell D 系列高性能处理器;
- CPU 集成 Intel® SOC 控制芯片;
- 最大板载 Dual Channel DDR4-2133MHz 64GB 内存;
- 前面板支持 1 路 VGA 显示(与后 I/O VGA 切换), 2 路 10/100/1000M 自适应 LAN (LAN1 复用支持 BMC 网口功能), 2 路 USB3.0, 1 路 RS232 通讯串口, 1 个系统复位按键, 两路 万兆以太网光口,1个 J30J 接口(1个 VGA+2个 USB2.0, VGA 与标准接口复用信号);
- 前面板支持 1 个绿色电源指示灯;1 个蓝色 BMC 状态指示灯;1 个绿色硬盘指示灯;1 个 蓝色热插拔状态指示灯;4 个绿色网络状态指示灯。
- 可选板载 128G SSD,扩展 2 个 M.2 接口,支持 SATA/PCIE x4 单一形式选择。
- VPX 后 I/O 扩展提供两路 PCIe x16 信号 (其他配置模式详见 2.9 章节介绍), 4 路串口 (RS232/RS422/RS485 可选),4 路 10/100/1000M 自适应 LAN(可配置为 2 路 1000M Base-

4

Bx, 2 路 Base-T, 一路 LAN 支持 BMC 网口功能), 4 路 SATA Gen3, 7 路 USB2.0, 2 路 USB3.0, 2 路 40G KR(可配置为 4 路 10G)高速网络, 1 路 VGA 显示(与前面板 VGA 切 换),1 路 PS/2 键盘鼠标信号,以及 4bit GPIO 信号。

- 支持 BMC 远程检测 CPU 温度、系统电压等信息, 支持远程更新及远程同步操作功能, 具 备双通道 LAN Web 管路
- 支持 BIOS 启动界面定制。
- AMI UEFI 128 Mb SPI flash 闪存;
- 功耗: CPU:D-1548 满载 100W
- 操作系统: Windows 7/Windows 10/VxWorks/ Linux 等操作系统;
- 工作温度: -20℃~60℃(选配: -40℃~+70℃), 存储温度: -40℃~+85℃;
- 相对湿度:95%,无凝露;
- 尺寸  $160x233.35mm$ :

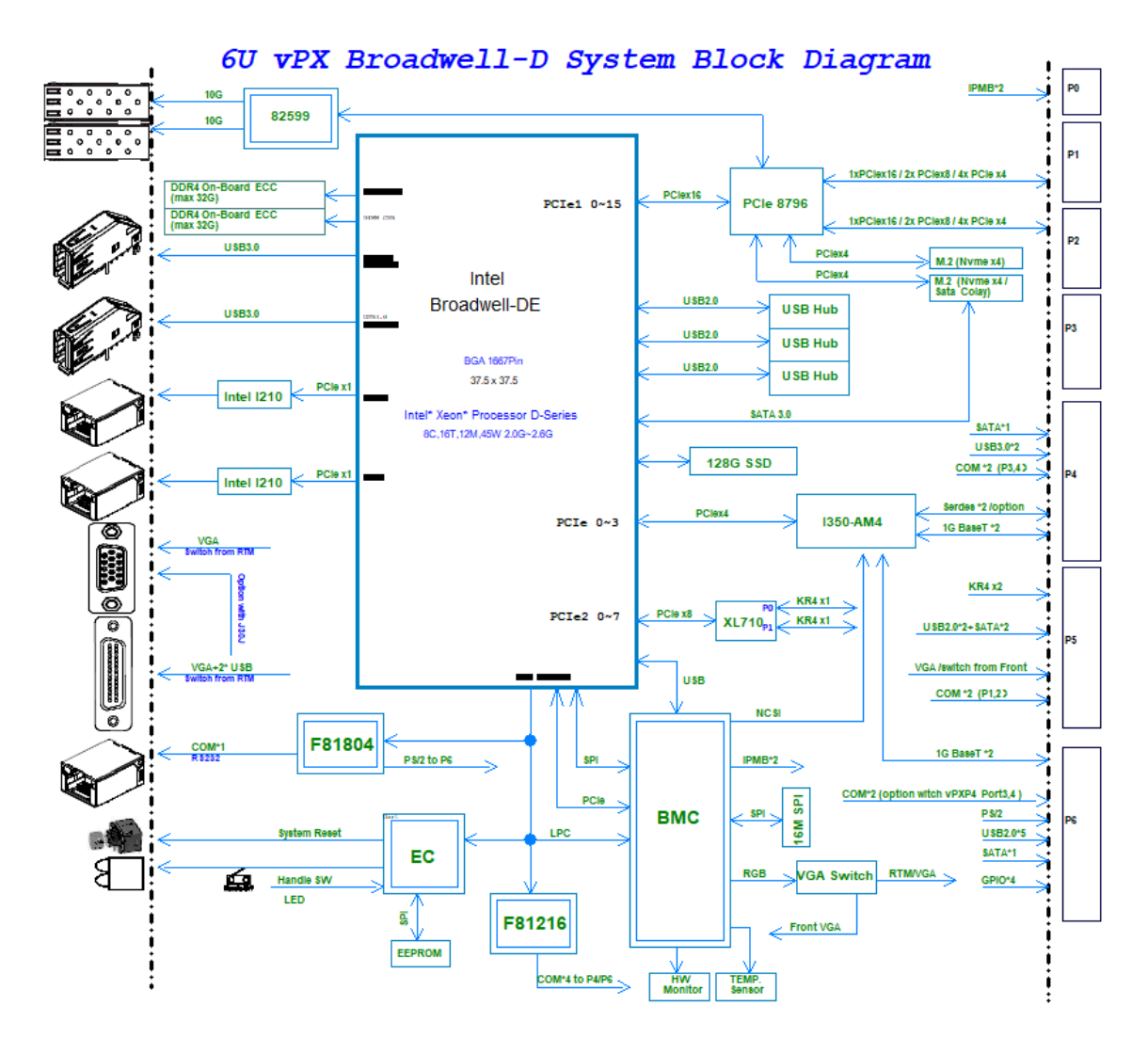

### <span id="page-6-0"></span>**1.3** 功能模块图解

图 1-1 功能模块示意图

### <span id="page-7-0"></span>**1.4** 产品安装

### <span id="page-7-1"></span>**1.4.1** 安装之前准备

- 1) 在您安装产品之前请检查包装是否完好,以确定产品在运输的过程中没有遭到损坏。如果包装发 现有破损,请您马上与运输商联系。
- 2) 在打开包装后请检查产品以及配件的完整性。打开产品外包装后,您应该发现如下产品:
	- VPX-S6B02 产品驱动光盘;
	- 产品合格证;
- 3) 如与规格不符,请您立刻联系我们,我们将负责维修或者更换。
- 4) 如果有可能,请您准备防静电工作台并佩戴防静电腕带。如果不具备以上静电防护装备,请您接 触计算机设备的导地部分,例如机箱壳金属部分,以释放身体上的静电。

### <span id="page-7-2"></span>**1.4.2** 硬件安装

第一步: 打开防静电包装袋,取出板卡。

### 注意

### 手持板卡时,请您尽量只接触板卡的边缘。在板卡安装到您的计算机设备之前,请将板卡平 放置于防静电包装袋中,这样有利于保护板卡不受静电损伤。取出板卡后,请您保留产品的防静 电和防振包装,以便在您不使用时产品可以妥善存放。

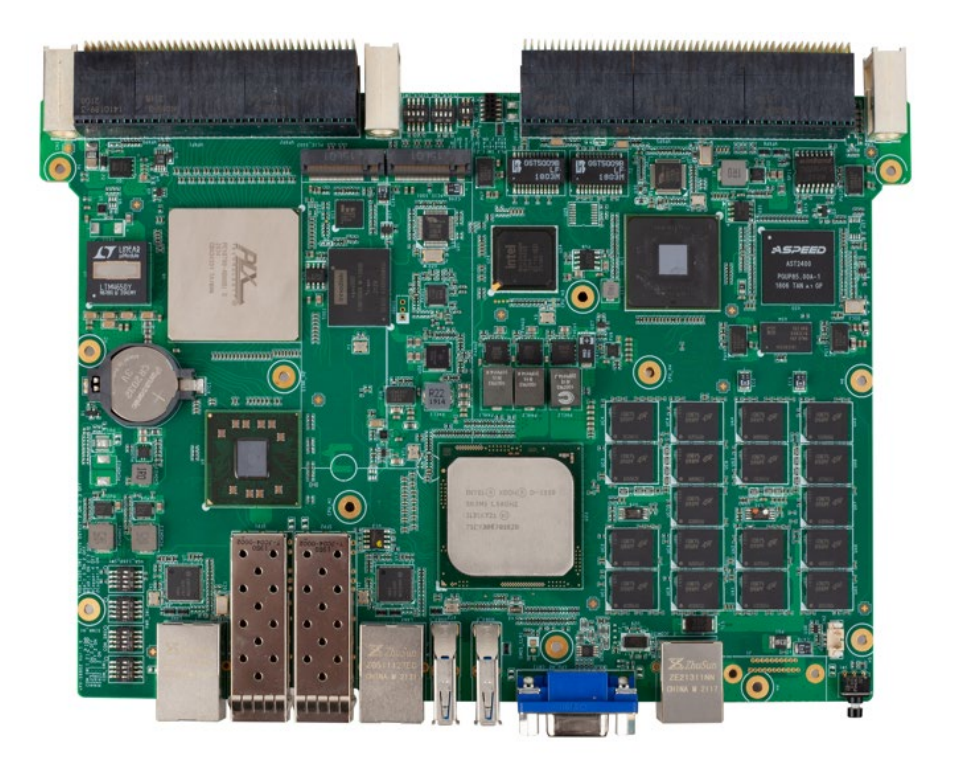

图 1-2 VPX-S6B02 产品图片

第二步: 将板卡安装到您的 6U VPX 机箱系统槽内。

VPX-S6B02 板卡拨码开关设置已在出厂前设置完成,如需要更改设置请参照拨码开关说明 设置;出厂默认设置如下表说明:

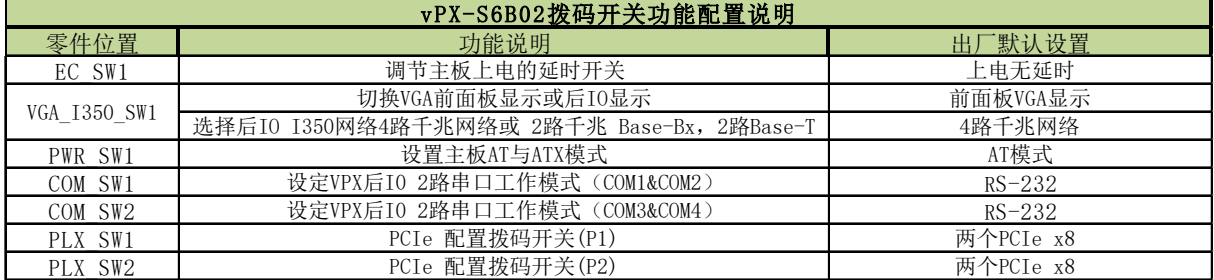

图 1-3 vPX-S6B02 出厂拨码开关配置说明

第三步: 将配套的连接器或连接电缆插到控制器的连接器接口上。

第四步: 将显示器和 USB 键盘、鼠标线缆连接到 VPX-S6B02 前置面板或接口扩展线缆上。

第五步: 开启机箱电源, 通过外接光驱或其他设备安装需要的操作系统。

### 注意

### 将产品插入机箱时,请注意查看机箱对应槽位及防电接口的设置,检查产品有无保护

套,当插入有很大阻力时,切勿用力盲目插入!

#### <span id="page-8-0"></span>**1.4.3** 驱动安装

在产品配套光盘的"驱动"目录中,您可以找到 VPX-S6B02 控制器的驱动。请您按如下步骤安 装产品的驱动:

第一步: 将产品的配套光盘插入计算机设备的光驱。

第二步: 在配套光盘"驱动"目录下,选择与您操作系统相对应的 exe 文件,安装产品的驱动。

第三步: 按照以下顺序依次安装对应驱动: 芯片组驱动(Chipset) —>intel 集成显卡驱动 (Graphic)—>独立显卡驱动(没有独立显卡不需要安装)—>网络驱动—> USB3.0 驱动, 驱动安 装完成后, 设备管理器中无系统不识别的设备, 无问号及黄色惊叹号设备等.

第四步: 若硬盘组成 RAID, 第三步驱动安装完成后, 需额外安装驱动。安装顺序:

按照第三步安装完成后—>Microsoft .NET Framework 4.5.1 驱动—>SetupRST 驱动.

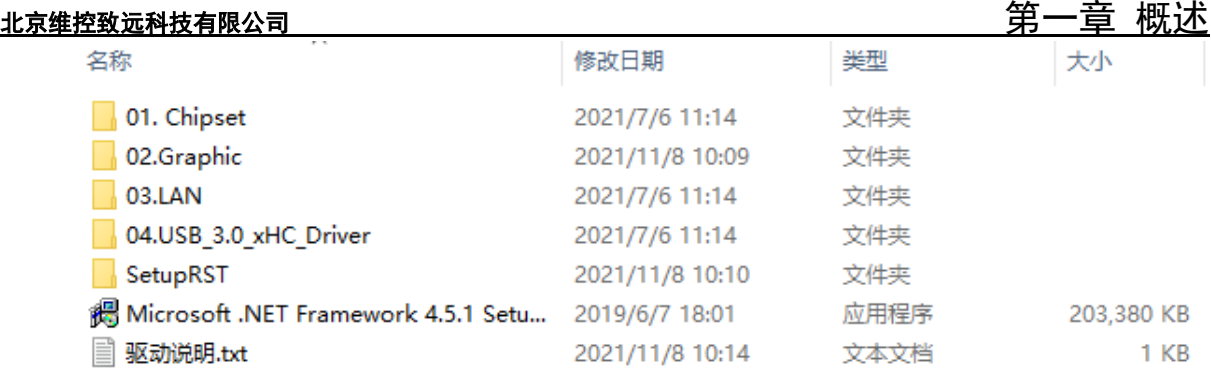

图 1-4 产品配套光盘的"驱动"目录

注意!安装驱动时,只要驱动程序安装完成提示重启,请按照程序提示重启系统。

第五步: 完成 VPX-S6B02 控制器驱动安装后,您可以通过系统的"设备管理器"来确认控制器 驱动是否正确安装。访问"设备管理器"可以通过"控制面板"/"系统"/"设备管理器"。

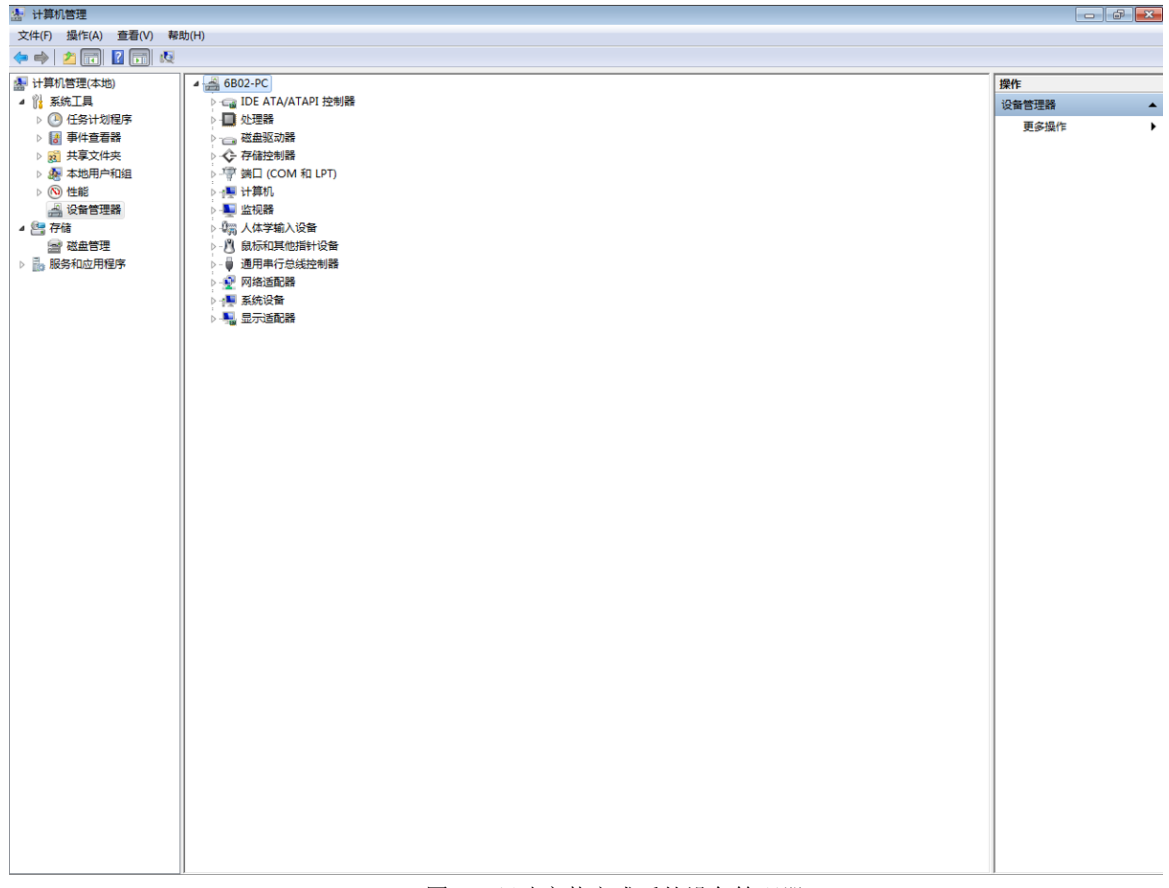

驱动安装完成后如下图所示:

#### 图 1-5 驱动安装完成后的设备管理器

## <span id="page-10-0"></span>第二章 硬件说明

本章介绍了VPX-S6B02控制器配置信息。

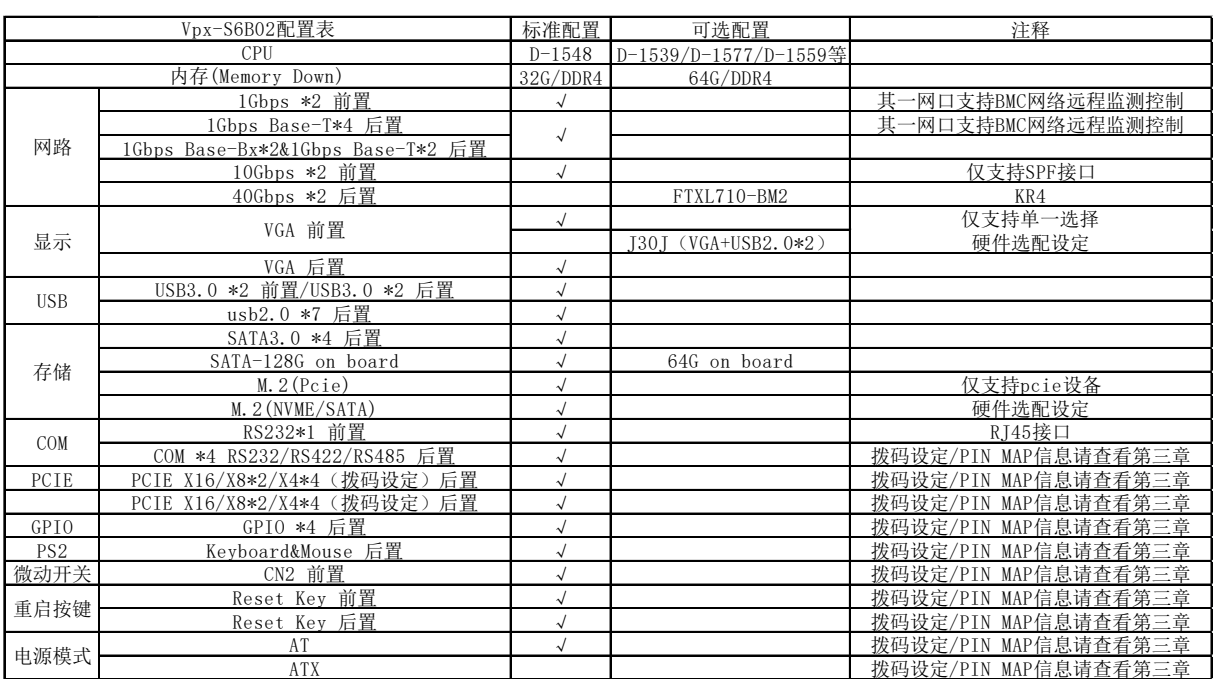

#### VPX-S6B02配置表

### <span id="page-11-0"></span>**2.1** 处理器

VPX-S6B02板载Intel Broadwell D系列高性能处理器,该处理器集成ASPEED Graphics Famliy (WDDM)图形控制器,vPX-S6B02控制器支持CPU型号如下表所示:

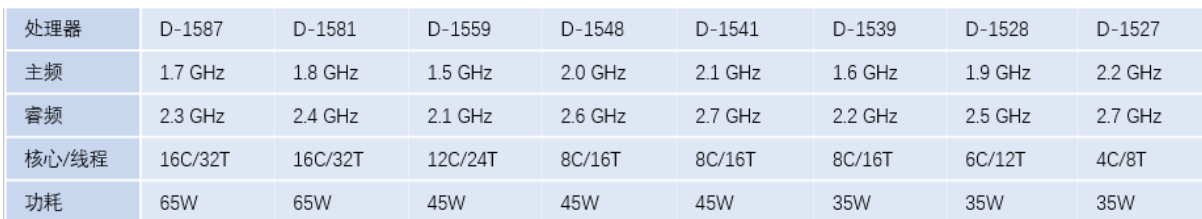

#### 表 2-1 支持的 CPU 型号参数

处理器支持功能:

- DDR3L or DDR4 system memory;
- Dual SFP+ 10GbE link;
- **SPI** for network, BIOS, and TPM;
- **Power and thermal management;**
- Thermal Monitoring Technologies;
- Dual Channel DDR4 ECC RAM;
- Reset and error reporting;
- Extended PCIe full length board;
- Two NGFF/M.2 SATA connections;

### <span id="page-12-0"></span>**2. 2 Super IO**

- VPX-S6B02采用ITE IT8528 EC芯片,通过LPC总线与CPU通讯,实现上电时序管理的功 能;
- FINTEK/F81804芯片通过LPC总线与CPU通讯,实现前面板1路RS232串口功能,并将PS/2 键盘鼠标以及8Bit GPIO功能扩展至VPX P6接口。
- FINTEK/ F81216HD芯片通过LPC总线与CPU通讯,实现4路复合串口两路扩展至VPX P5接 口,两路扩展至VPX P6接口。

复合串口RS232/RS485/RS422模式通过拨码开关设定实现。

### <span id="page-12-1"></span>**2.3 RTC**

VPX-S6B02采用CR2032X纽扣式锂电池主要给系统RTC供电;如需更换,建议更换相同 制造商同规格电池。

### <span id="page-12-2"></span>**2.4** 网络

- VPX-S6B02 支持 6 个网络接口的 10/100/1000M 速率通讯, 支持两路 10G 万兆以太网光模 块接口,支持 2 个 40G 网络电口数据应用
- 两路 INTEL/WGI210AT 芯片通过 PCIE 总线与 CPU 通讯, 在前面板实现两个千兆网络接口 LAN1 和 LAN2 功能。
- INTEL/NHI350AM4 芯片通过 PCIE 总线与 CPU 通讯, 实现 4 路千兆网口, 可通过拨码开 关设定配置为 2 路 1000M Base-Bx,2 路 Base-T。

!拨码开关设定请参考 3.2.6 章节说明。

- INTEL 82599ES 万兆以太网控制器通过 PCIE 总线与 PCIe Switch (PEX8796) 通讯, 支持 两路万兆以太网光模块接口。
- INTEL/FTXL710-BM2 芯片通过 PCIE 总线与 CPU 通讯, 实现 40G 网络电口数据输出。

### <span id="page-12-3"></span>**2.5** 显示

 VPX-S6B02 支持一路 VGA 显示,VGA 显示是通过 CHRONTEL/CH7517A-BF 与 BMC(AST2400A1-GP)通讯,通过设定拨码开关实现前面板 VGA 显示和后 IO VGA 显示切 换。其中前面板 VGA 接口与 J30J 接口显示为前置 VGA 显示信号,两者只能选择单一接口 作为前置 VGA 显示接口。

!拨码开关设定请参考 3.2.6 章节说明。

### <span id="page-12-4"></span>**2.6** 存储功能

- VPX-S6B02 可选板载 128G SSD;
- 板载 2 个 M.2 接口,均支持 PCIE x4 SSD: 其中 1 个 M.2 接口,可物理选配支持 SATA SSD;

● VPX-S6B02 后 IO 扩展 4 路 SATA Gen3;

1 路扩展至 VPX P4 接口; 2 路扩展至 VPX P5 接口;1 路扩展至 VPX P6 接口。

### <span id="page-13-0"></span>**2.7 USB** 功能

VPX-S6B02 前面板支持两路 USB3.0 接口,

VPX-S6B02 后 IO 扩展 2 路 USB3.0 到 VPX P4 接口;2 路 USB2.0 到 VPX P5 接口;6 路 USB2.0 到 VPX P6 接口。

前面板支持 1 个绿色电源指示灯;1 个蓝色 BMC 状态指示灯;1 个绿色硬盘指示灯;1 个蓝色 热插拔状态指示灯;2 个绿色网络状态指示灯

### <span id="page-13-1"></span>**2.8 LED** 灯状态

VPX-S6B02 前面板有 8 个 LED 指示灯, 如下所示:

- 1 个绿色电源指示灯: 开机之后长亮, 系统进入 S3 之后闪烁, 进入 S4 之后灯灭, 关机后 灯灭;
- 1 个绿色硬盘指示灯: 开机之后读写硬盘数据时灯闪烁;
- 1 个蓝色热插拔状态指示灯,(需安装带微动开关的助拔器),当板卡插入机箱系统之后合 上助拔器,指示灯熄灭,当助拔器打开时开始闪烁,提示系统正在关机;当系统完成关机 之后长亮,此时可以正常移除板卡。
- 1 个蓝色 BMC 状态指示灯,开机时指示灯闪烁,表明 BMC 芯片功能已启动。
- 4个光模块网络指示灯: LED1(link-up):有网络连接-常亮,无网络连接-灯灭。 LED2 (Link/ Activity): 有网络连接但无数据传输-常亮, 无网络连接-灯灭, 有网络连接且 有数据传输-闪烁。 LED3 (link-up): 有网络连接-常亮, 无网络连接-灯灭。 LED4 (Link/ Activity): 有网络连接但无数据传输-常亮, 无网络连接-灯灭, 有网络连接且 有数据传输-闪烁。

### <span id="page-13-2"></span>**2.9 PCIE** 功能

VPX-S6B02 通过 PCIe Switch (PEX8796) 与 CPU 通讯扩展两路 PCIe x16;

- 两路 PCIe x16 分配如下:
- 一路 PCIe x16 到 P1 接口, 可通过拨码开关配置为两路 PCIe x8 或者四路 PCIe x4;
- 一路 PCIe x16 到 P2 接口,可通过拨码开关配置为两路 PCIe x8 或者四路 PCIe x4:
- !拨码开关设定请参考 3.2.6 章节说明。

### <span id="page-13-3"></span>**2.10 Handle Switch** 功能

Handle Switch 功能可以用来实现热插拔功能,右边助拔器上需要带有微动开关。

- 当"按电源按钮时"此选项设置为"关机"时,打开右边助拔器,系统进入关机状态,合 上右边助拔器,系统会再次开机。
- 当"按电源按钮时"此选项设置为"休眠"时,打开右边助拔器,系统进入休眠状态,合 上右边助拔器,系统会从休眠状态唤醒。
- 当"按电源按钮时"此选项设置为"睡眠"时,打开右边助拔器,系统进入睡眠状态,合 上右边助拔器,系统会从睡眠状态唤醒。
- "按电源按钮时"此选项设置路径:

### 第二章 硬件说明 2000年 2000年 2000年 12:00 12:00 12:00 12:00 12:00 12:00 12:00 12:00 12:00 12:00 12:00 12:00 12:00 1

控制面板\硬件和声音\电源选项\系统设置\按电源按钮时,

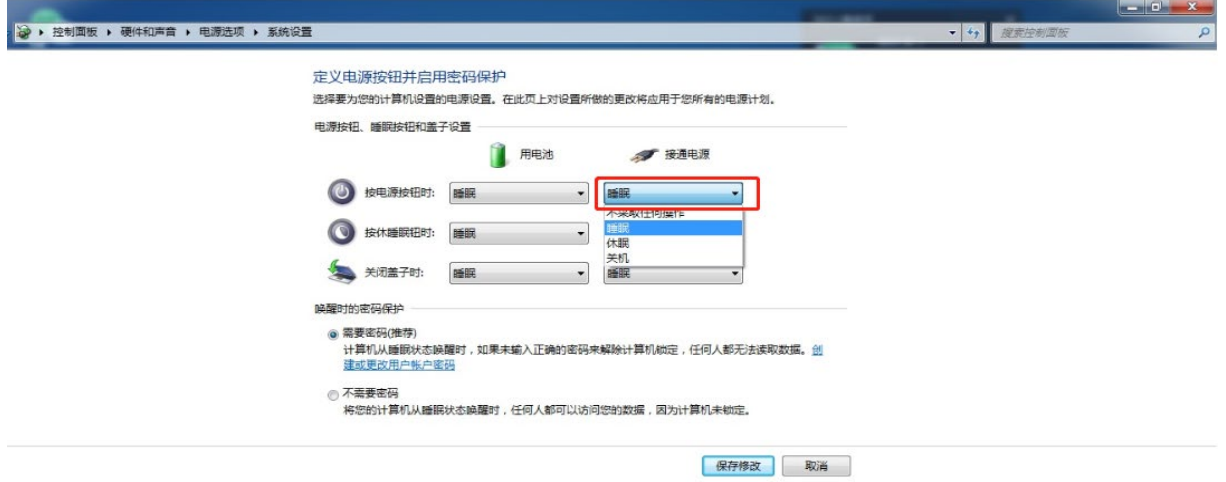

备注:当助拔器不带微动开关的时候,控制器默认为助拔器一直处于闭合状态,始终保持自动 加电开机

### **2.11** 电源模式

VPX-S6B02 通过拨码开关 PWR\_SW1+BIOS ver 的方式实现主板 AT 与 ATX 模式用电; ! 拨码开关设定请参考 3.2.4 章节说明; BIOS 版本如有需求请联系我们。

## <span id="page-15-0"></span>第三章 主板接口

本章介绍了**VPX-S6B02**的板图、连接器针脚定义及开关设置。

### <span id="page-16-0"></span>**3.1** 板图示意图

● vPX-S6B02 主板的核心部件,连接器, 拨码开关的位置, 如下图所示:

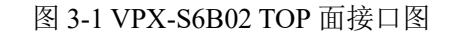

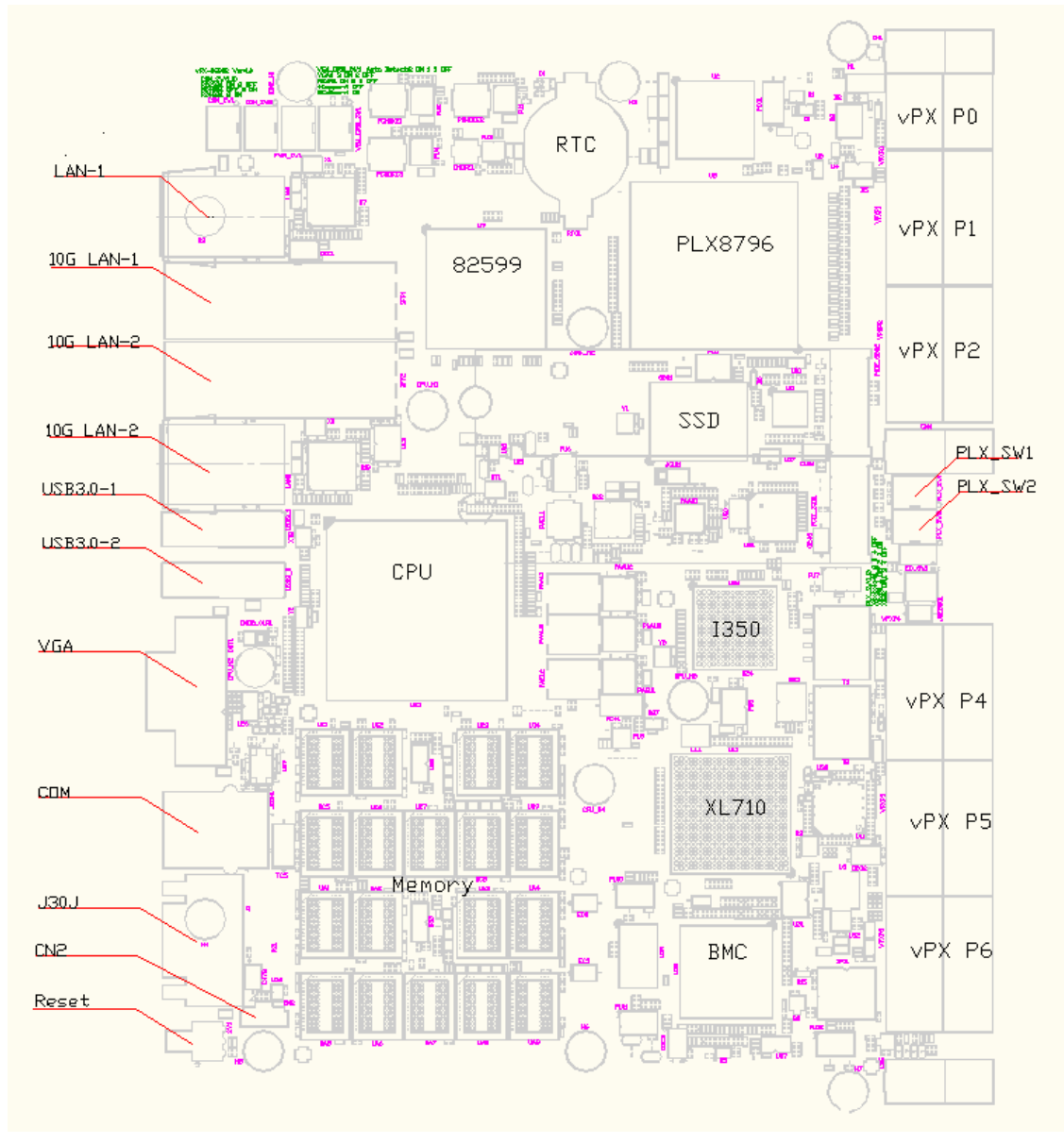

● VPX-S6B02 主板核心部件及连接器功能说明如下表所示:

表 3-2 vPX-S6B02 接口详解表

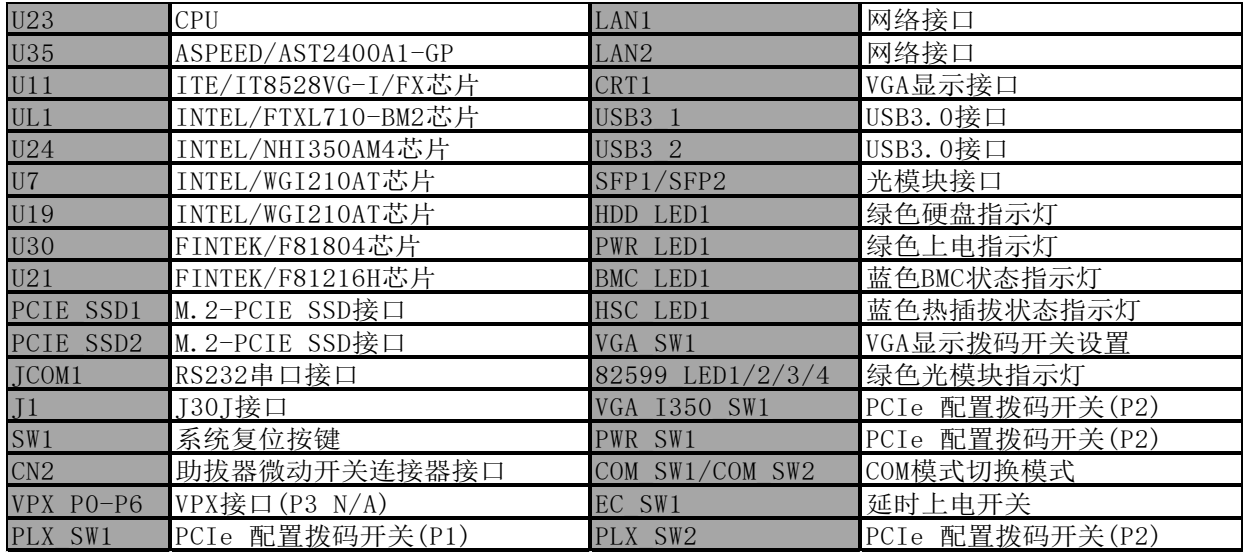

### <span id="page-17-0"></span>**3.2** 主板接口针脚定义

### <span id="page-17-1"></span>**3.2.1 VPXP0-VPXP6** 接口针脚定义

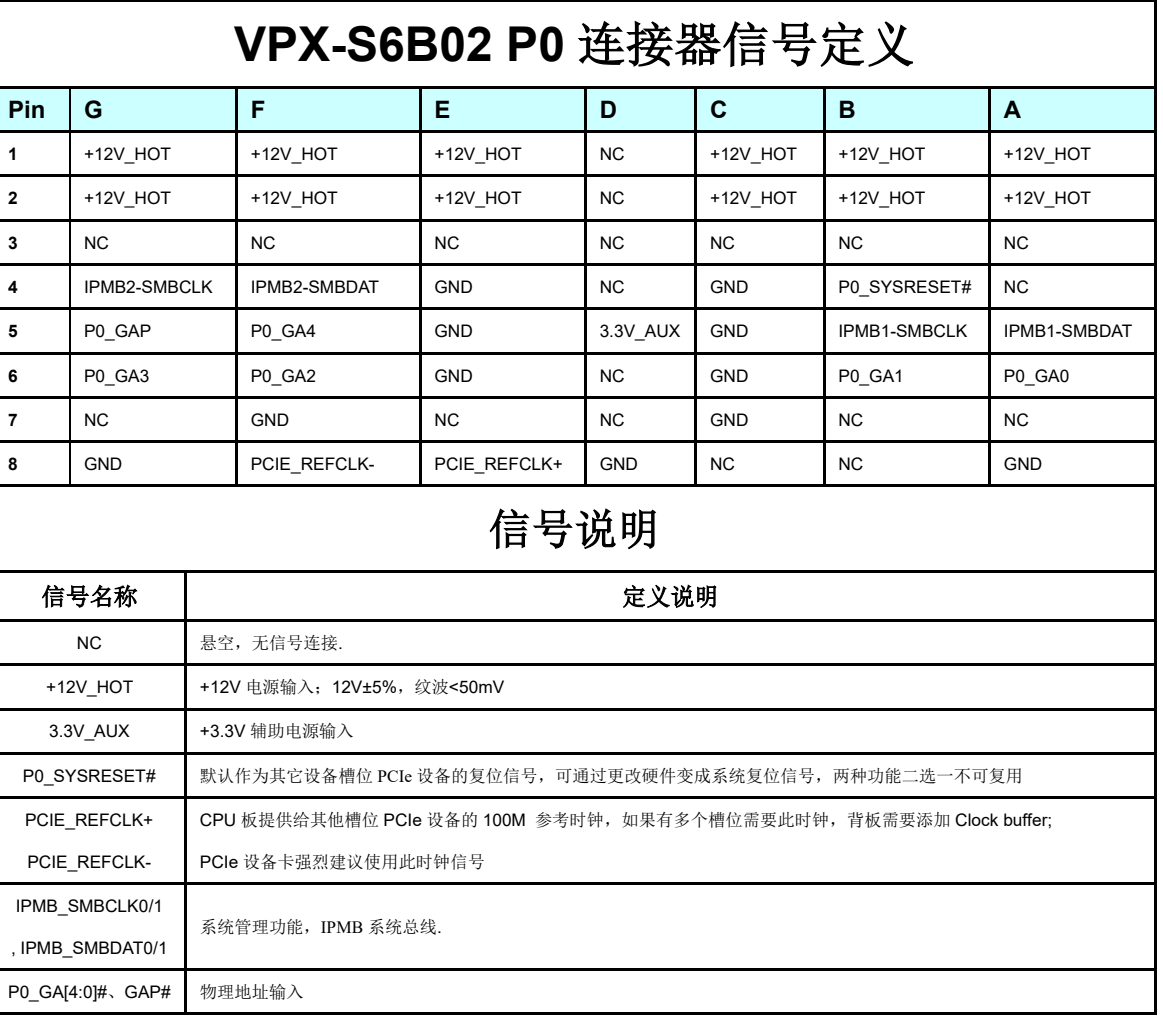

表 3-3 VPX P0 接口针脚定义

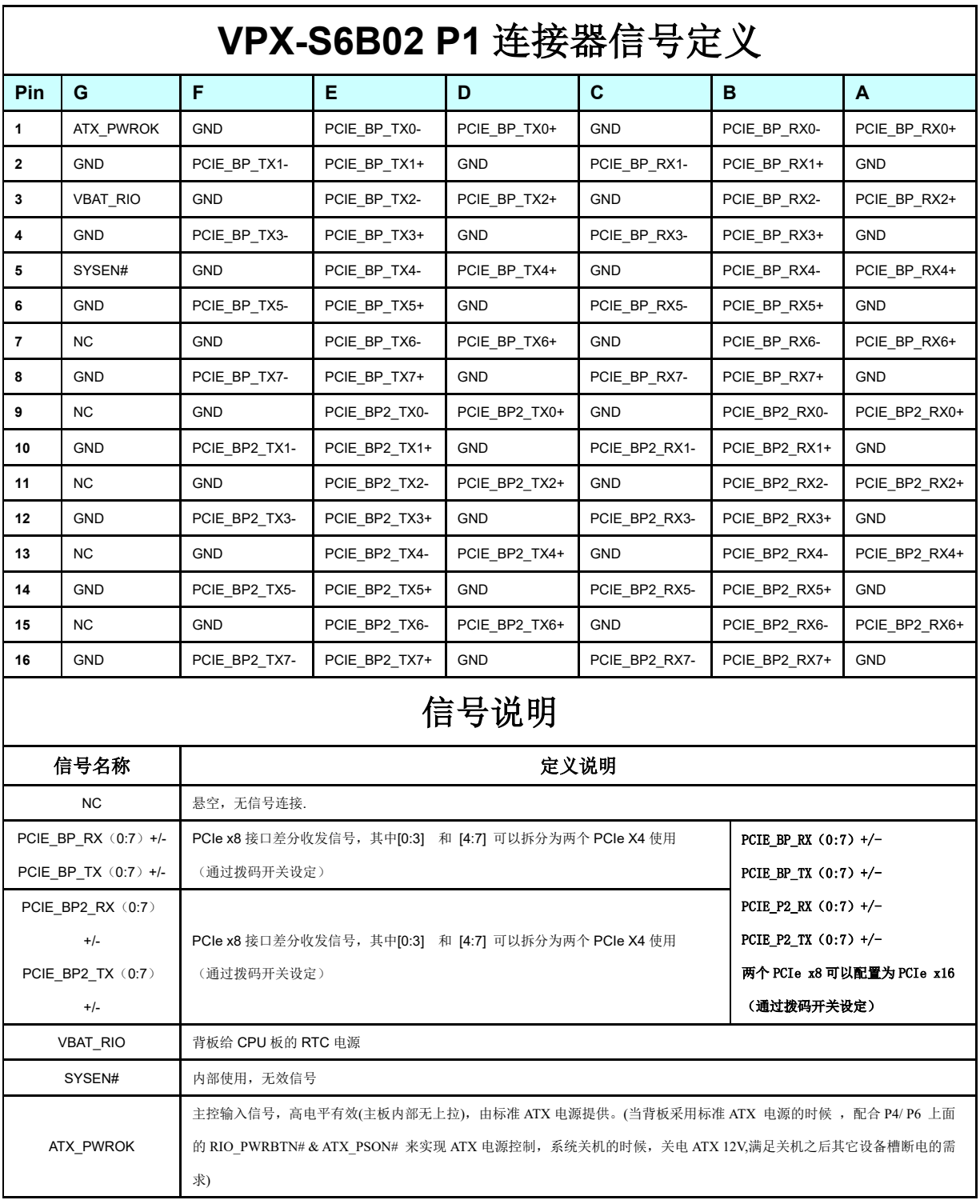

3-4 VPX P1 接口针脚定义

#### 表 3-5VPX P2 接口针脚定义

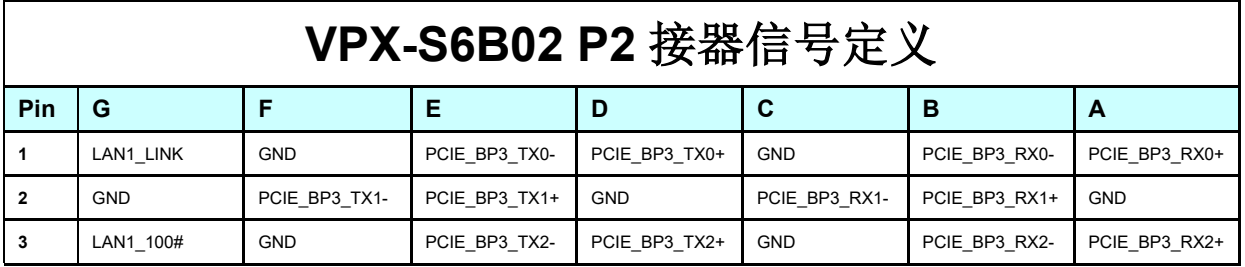

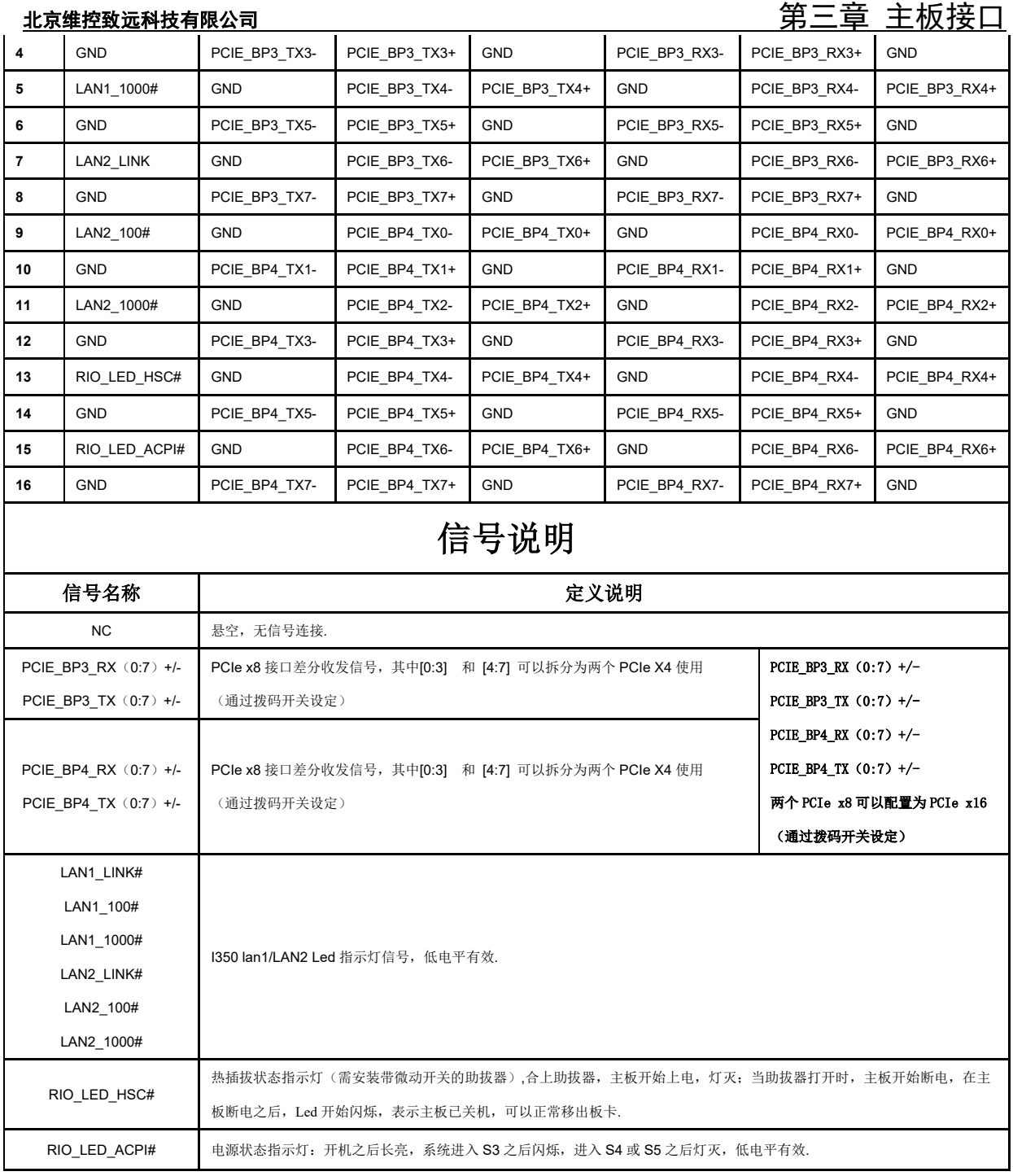

#### 表 3-6 VPX P4 接口针脚定义

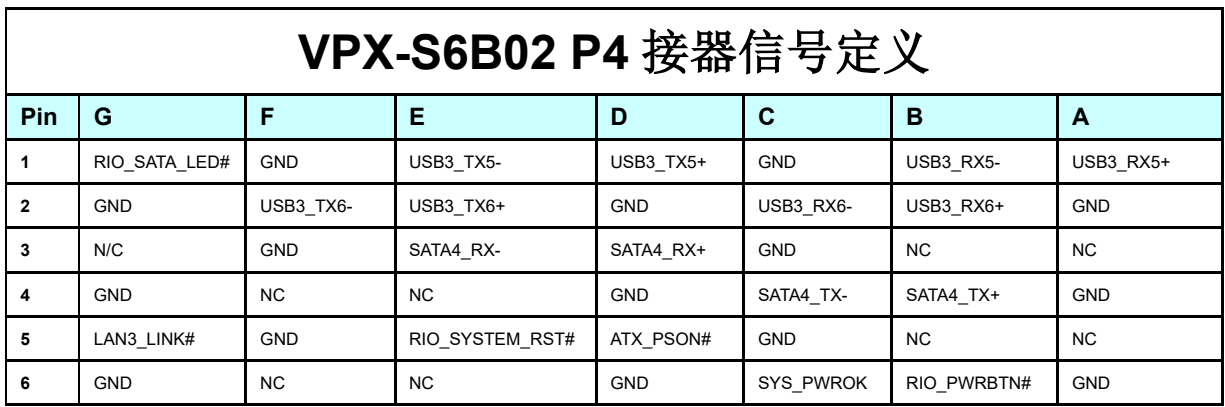

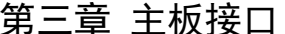

#### 北京维控致远科技有限公司

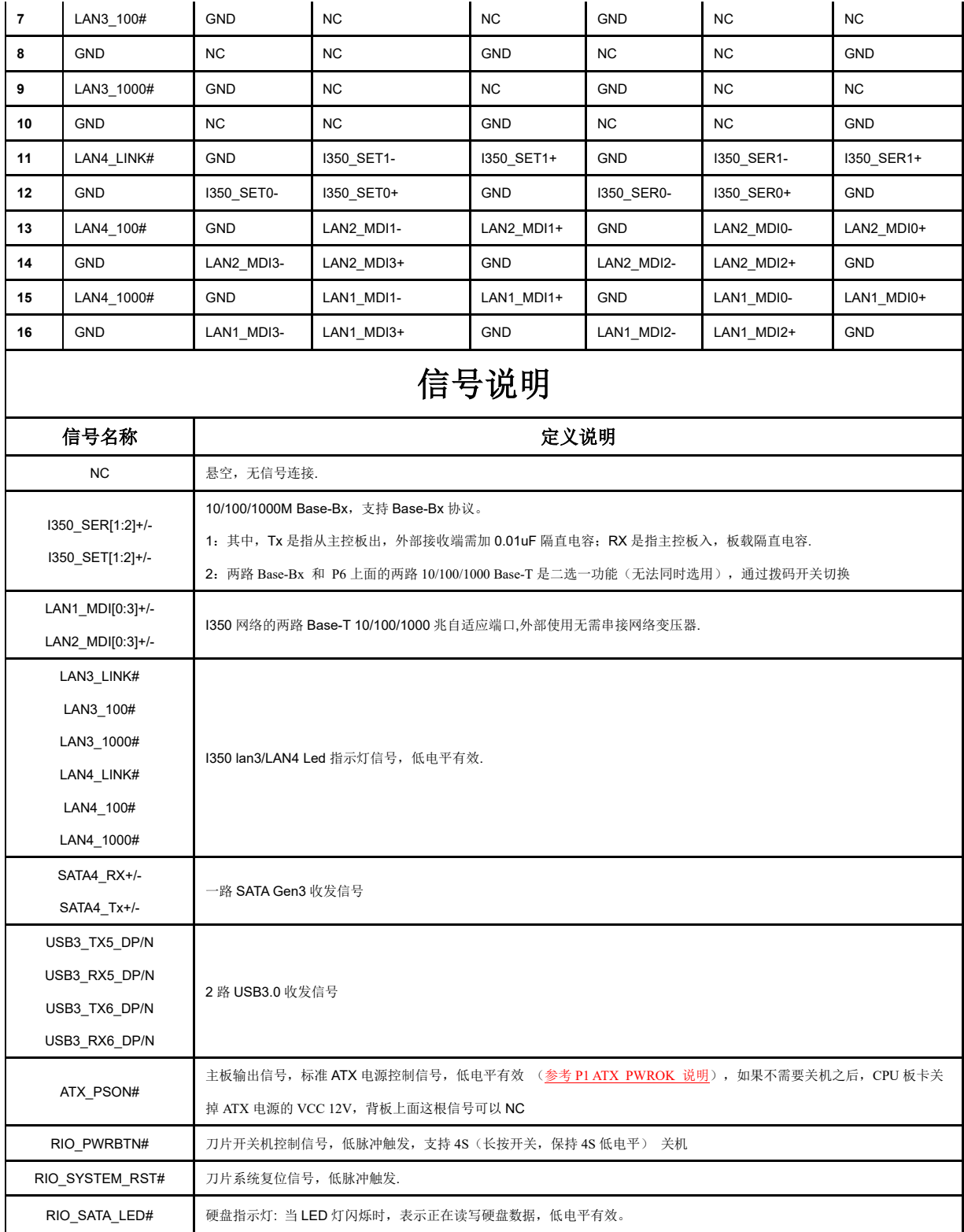

表 3-7 VPX P5 接口针脚定义

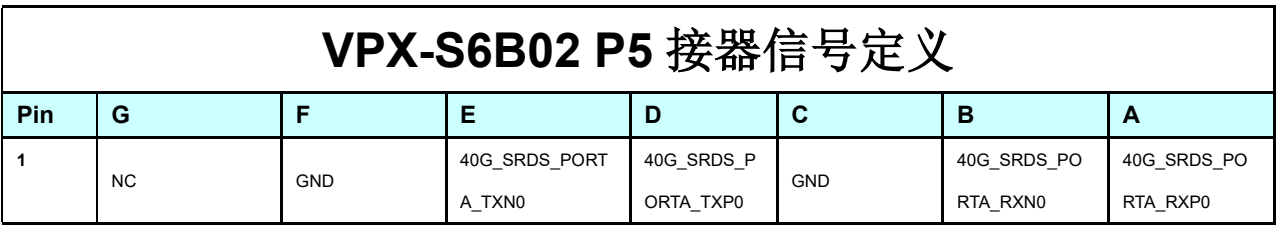

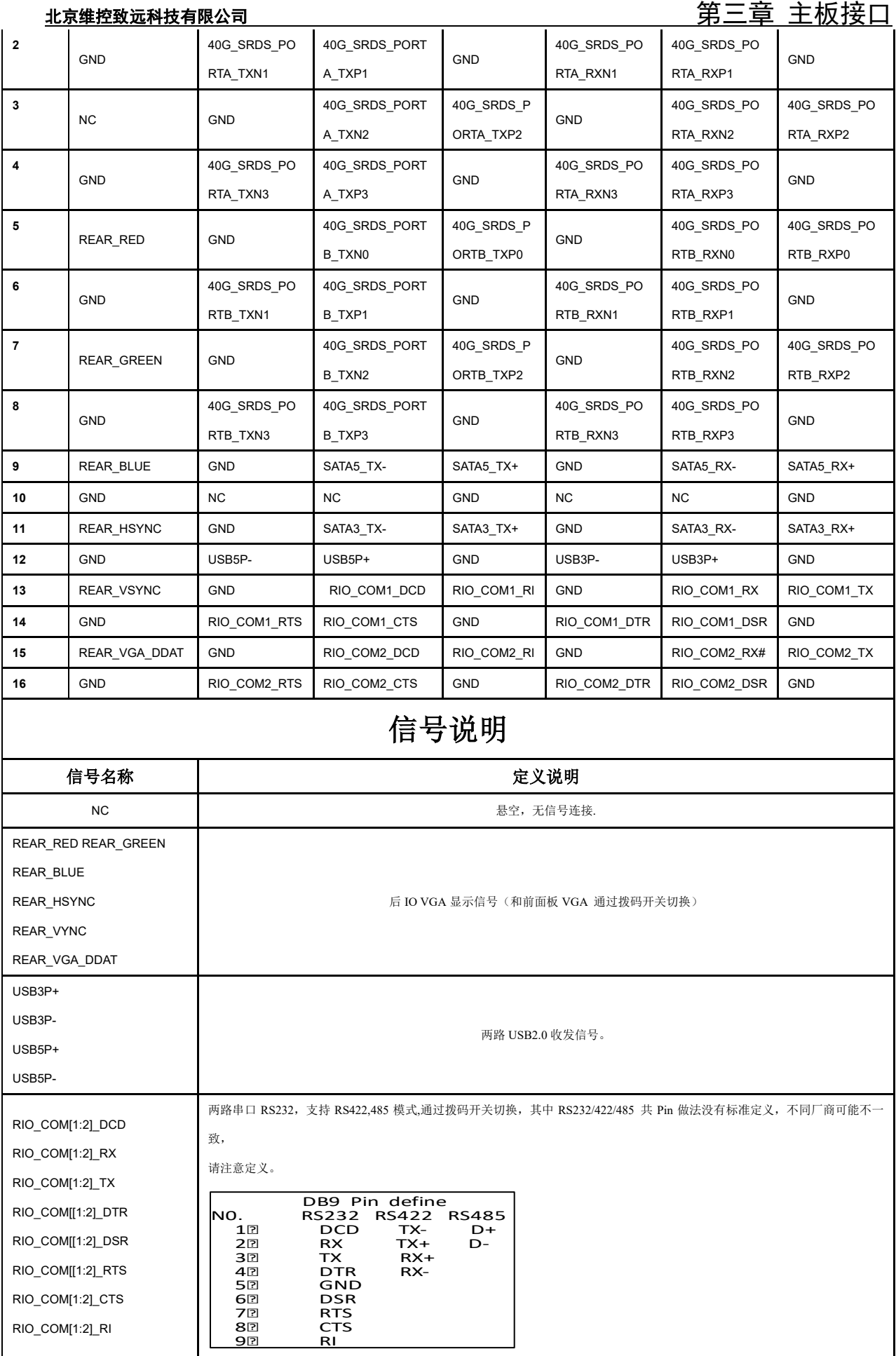

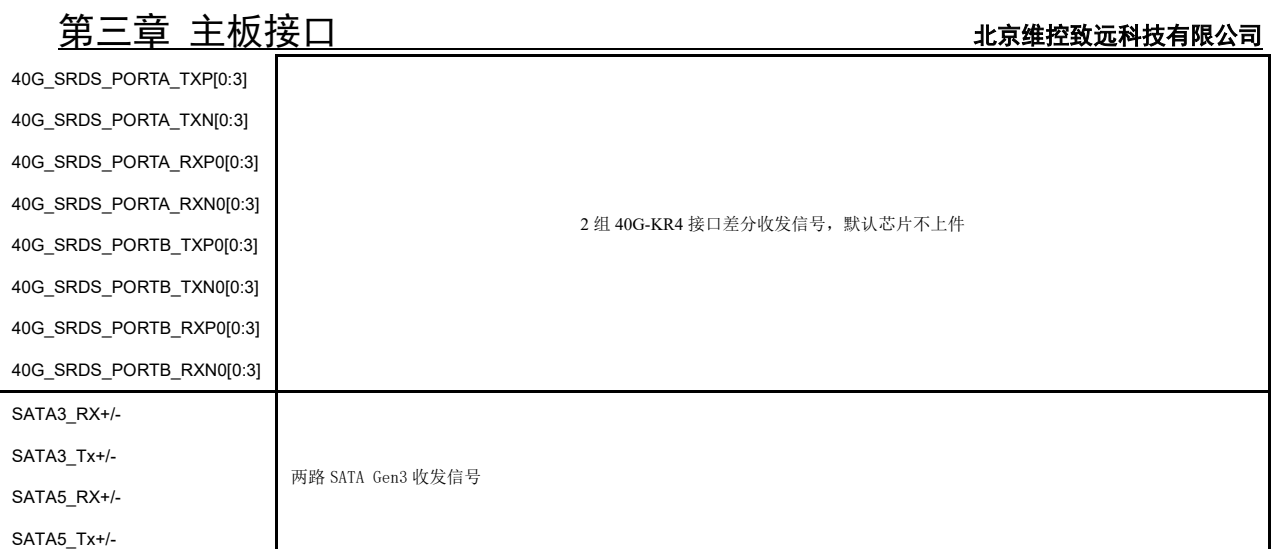

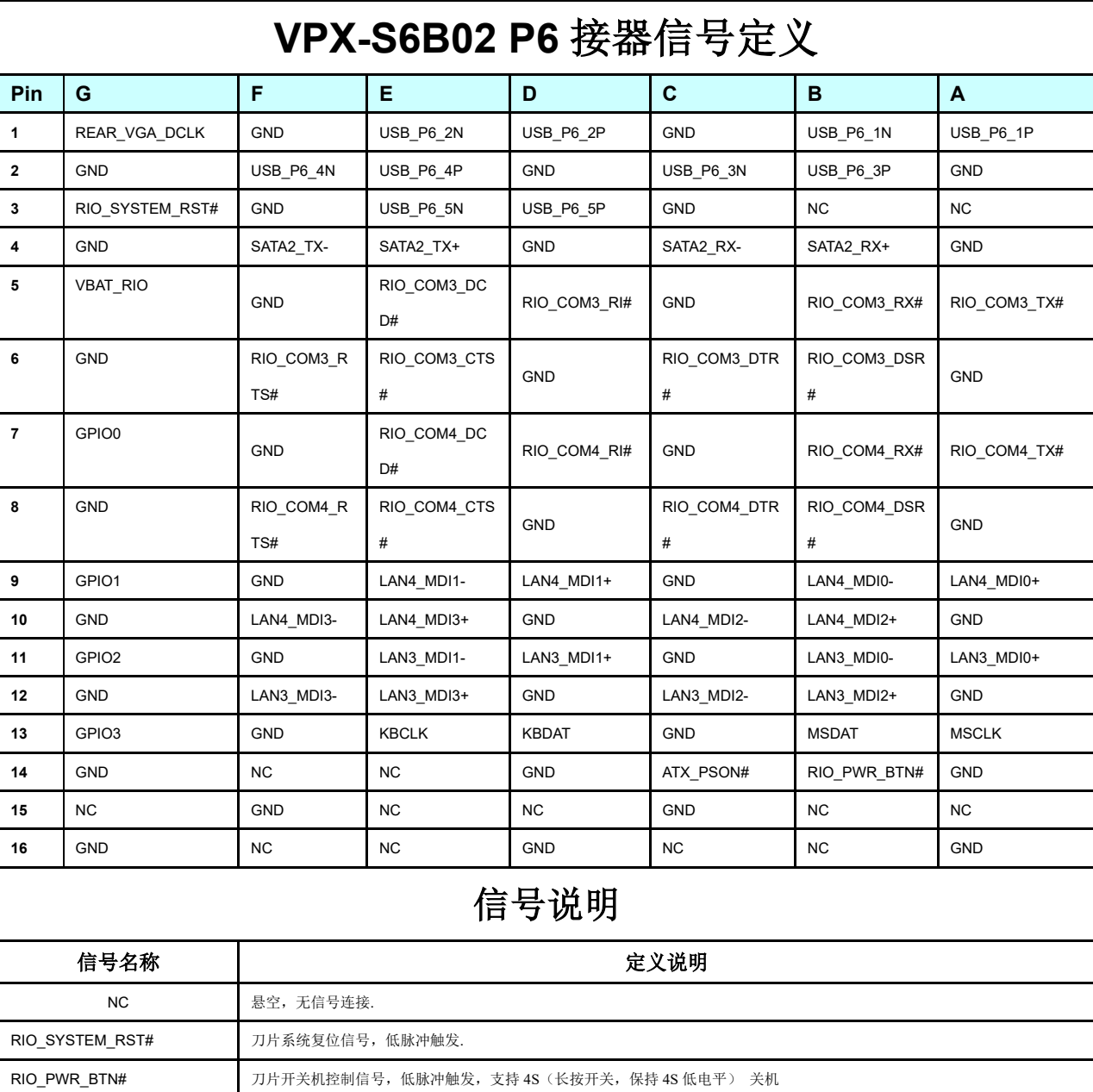

表 3-8 VPX P6 接口针脚定义

### 北京维控致远科技有限公司 2000年 - 2000年 - 2000年 - 2000年 - 2000年 - 2000年 - 2000年 - 2000年 - 2000年 - 2000年 - 2000年 - 2000年 - 2000年 - 2000年 - 2000年 - 2000年 - 2000年 - 2000年 - 2000年 - 2000年 - 2000年 - 2000年 - 2000年 - 2000年 - 2000年 - 2000年 - 2

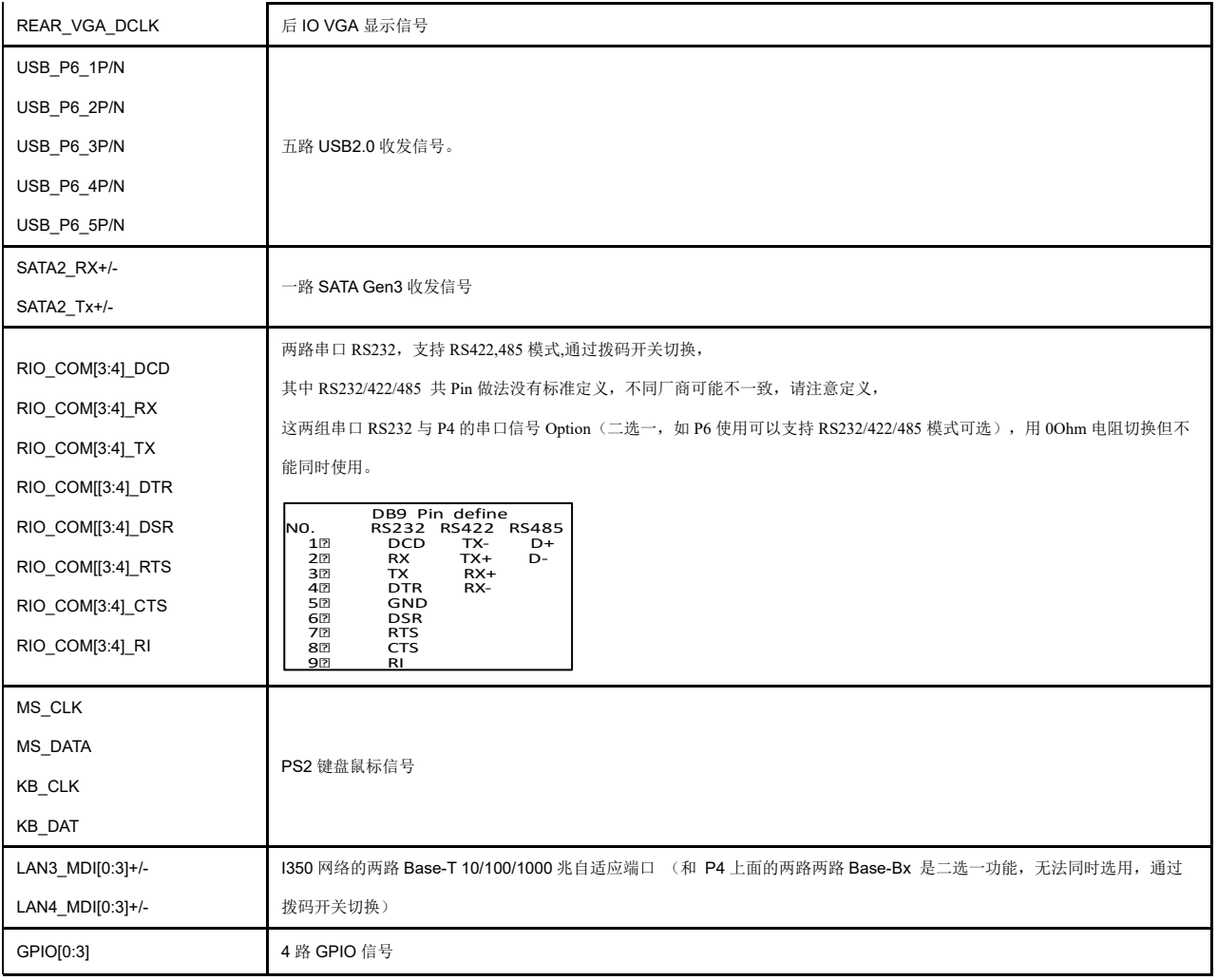

### <span id="page-23-0"></span>**3.2.2** 主板前面板串口针脚定义

主板前面板 RS232 串口(RJ45 接口)针脚定义:

表 3-9 前面板 RS232 串口针脚定义

| 针脚               | <b>RS232 信号</b> | RS232 信号描述                 | 接口 pin 定义标注 |
|------------------|-----------------|----------------------------|-------------|
|                  | COM1-RTS#       | <b>Request to Send</b>     |             |
| $\boldsymbol{2}$ | COM1-DTR#       | <b>Data Terminal Ready</b> |             |
| 3                | COM1-TX#        | <b>Transmit Data</b>       |             |
| 4                | <b>GND</b>      | <b>System Ground</b>       |             |
| 5                | COM1-DCD#       | <b>Carrier Detect</b>      |             |
| $6\phantom{1}6$  | COM1-RX#        | <b>Receive Data</b>        |             |
| 7                | COM1-DSR#       | Data Set Ready             |             |
| 8                | COM1-CTS#       | <b>Clear to Send</b>       |             |

### **3.2.3** 主板排针针脚定义

#### 表 3-10 排针跳冒功能说明

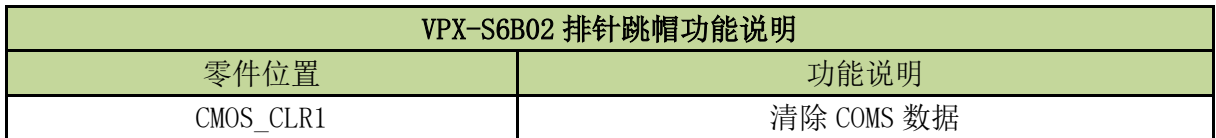

### <span id="page-24-0"></span>**3.2.3.1** 清除 **COMS** 数据 (CMOS\_CLR1)

CMOS\_CLR1 排针是用来擦除 CMOS 数据, 默认为第 1 脚和第 2 脚断开。

需要清除 CMOS 数据时,请按以下步骤操作;

- 1. 主板关机并断电;
- 2. CMOS CLR1 排针用跳帽把第 1 脚和第 2 脚持续短路至少 4 秒;
- 3. 拿掉排针的跳帽;
- 4. 主板上电开机后 BIOS 会被重置为默认设置。

### **3.2.4** 拨码开关设定说明

#### ● VPX-S6B02 拨码开关功能说明如下图;

表 3-11 拨码开关功能说明

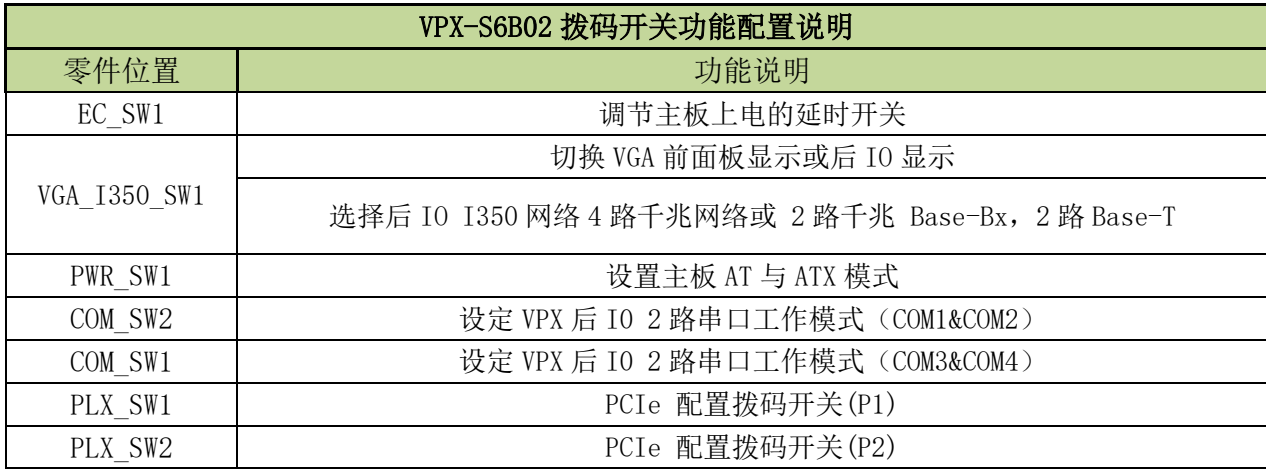

#### ● VPX-S6B02 拨码开关配置设定状态如下图:

表 3-12 拨码开关配置设定

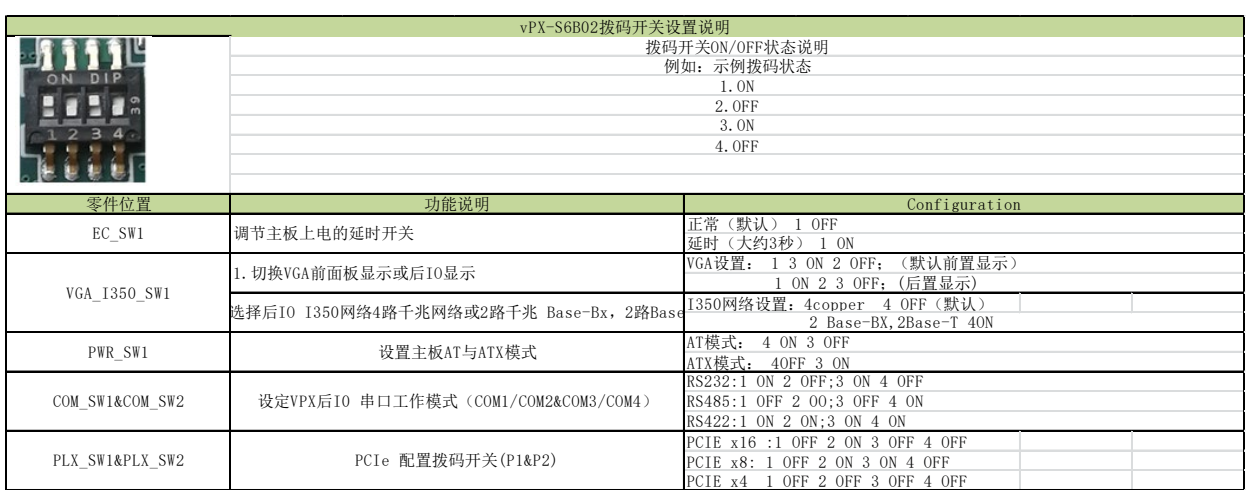

## <span id="page-25-0"></span>第四章 BIOS 设置

### <span id="page-26-0"></span>**4.1 BIOS** 简介

BIOS 固化在 CPU 板上的闪存存储器中,是新一代的计算机固件。主要功能包括:初始化系统 硬件、设置各系统部件的工作状态、调整各系统部件的工作参数、诊断系统各部件的功能并报告故 障、给上层软件系统提供操作控制接口、引导操作系统等。BIOS 提供用户一个菜单式的人机接口, 方便用户配置各系统参数设置、控制电源管理模式、调整系统设备的资源分配等等。

正确配置 BIOS 各项参数,可使系统稳定可靠地工作,同时也能提升系统的整体性能。不适当 的甚至错误的 BIOS 参数设置, 则会使系统工作性能大为降低, 使系统工作不稳定, 甚至无法正常工 作。

#### <span id="page-26-1"></span>**4.2 BIOS** 参数设置

当系统接通电源,正常开机后,可以看到开机 LOGO 及进入 BIOS 设置程序提示信息,此时(其 它时间无效)用户可以按<Del>键进入 BIOS 设置程序界面, 或按<F7>键进入启动菜单界面, 选择启 动设备后按<Enter>键启动。

(i) 注意

用户每一次更新完 **BIOS** 后第一次开机时,用户必须进入 **BIOS** 设置界面设置内置缺省值:显 示开机画面后按**<Del>**键进入设置界面,按下**< F3>**键选择 **Yes**,再按下**< F4>**保存退出,以保证系统 所有的设置都是按照软件初始化最佳状态运行!

BIOS 的设置直接影响主机的性能,如果设置错误的参数可能造成主机性能不稳定甚至永久性 损坏!

由于本公司 **BIOS** 会不断研发及更新,后续版本 **BIOS** 界面可能会略有不同,以下信息仅供参考。 本章节主要简述 **BIOS** 常用应用设置,不包含更多其它更对解读,如有应用需求可联系我们。

### <span id="page-26-2"></span>**4.3 BIOS** 基本功能设置

当 SETUP 程序启动之后,可以看到 Aptio Setup Utility,画面如下:

### <span id="page-27-0"></span>**4.3.1 Main**

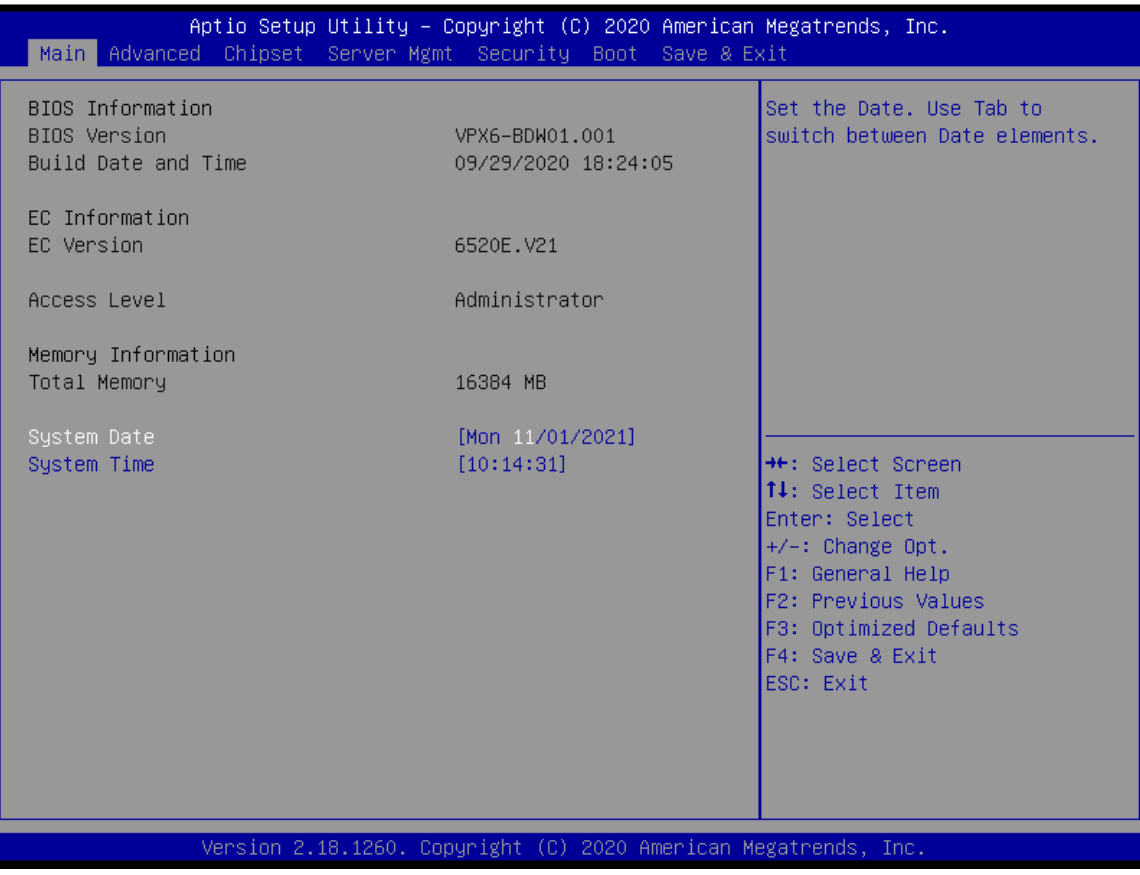

图 4-1 Main 页面

#### **●BIOS Information**

显示当前主板使用的 BIOS 版本及制作日期信息。

#### **●EC Information**

显示当前主板使用的 EC 版本信息。

#### **●System Date**

直接输入数值来设置目前的日期。以月/日/年的格式来表示。各项目合理的范围是: Month/月(1-12), Date/日(01-31),Year/年(最大至 2099), Week/星期(Mon.~ Sun.)。

#### **●System Time**

直接输入数值来设置目前的时间。以时/分/秒的格式来表示。各项目合理的范围是: Hour/时(00-23), Minute/分(00-59),Second/秒(00-59)。

### <span id="page-28-0"></span>**4.3.2 Advanced**

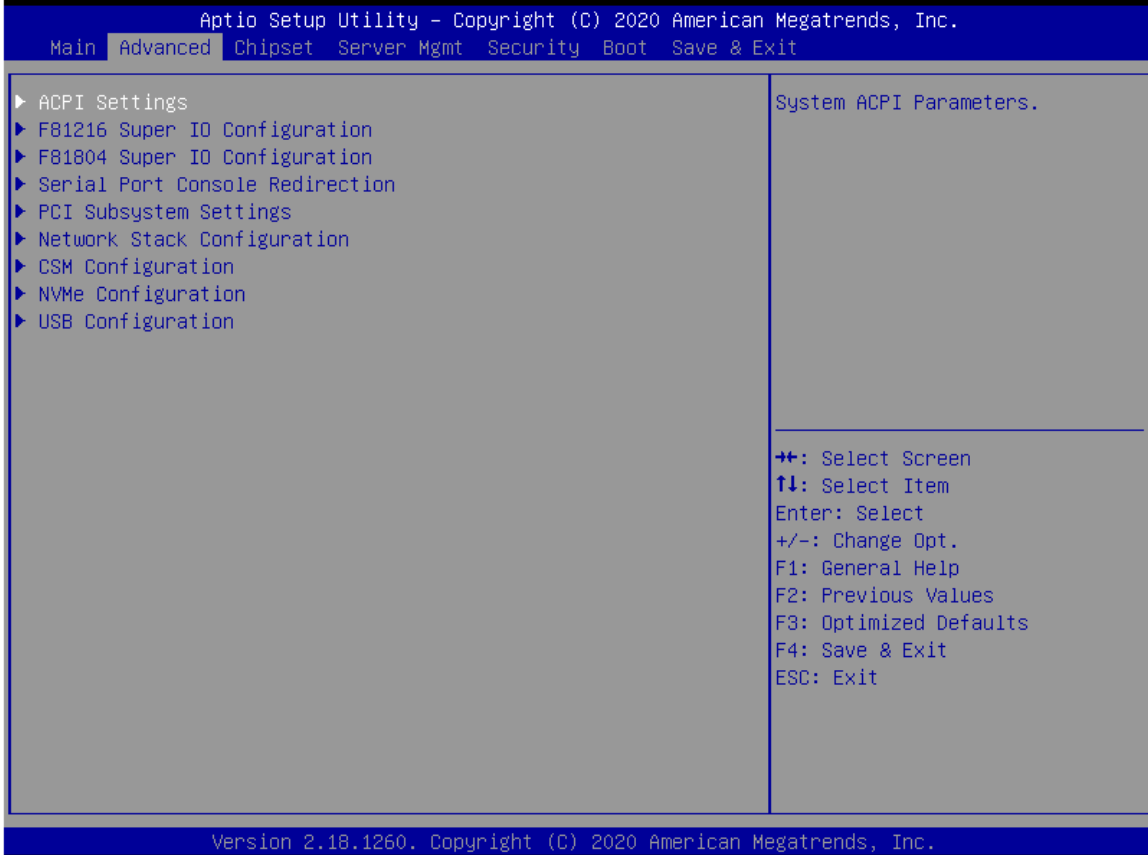

图 4-2 Advanced 页面

**●ACPI Settings**

ACPI 功能设定

#### **●F81216 Super IO Configuration**

F81216 芯片功能设置

#### **●F81804 Super IO Configuration**

F81216 芯片功能设置

**● PCI Subsystem Settings**

Pci SUB 总线设备设置

**●CSM Configuration**

兼容性支持模块配置

**●USB Configuration**

USB 接口通用功能设置

### <span id="page-29-0"></span>**4.3.2.1 ACPI Settings**

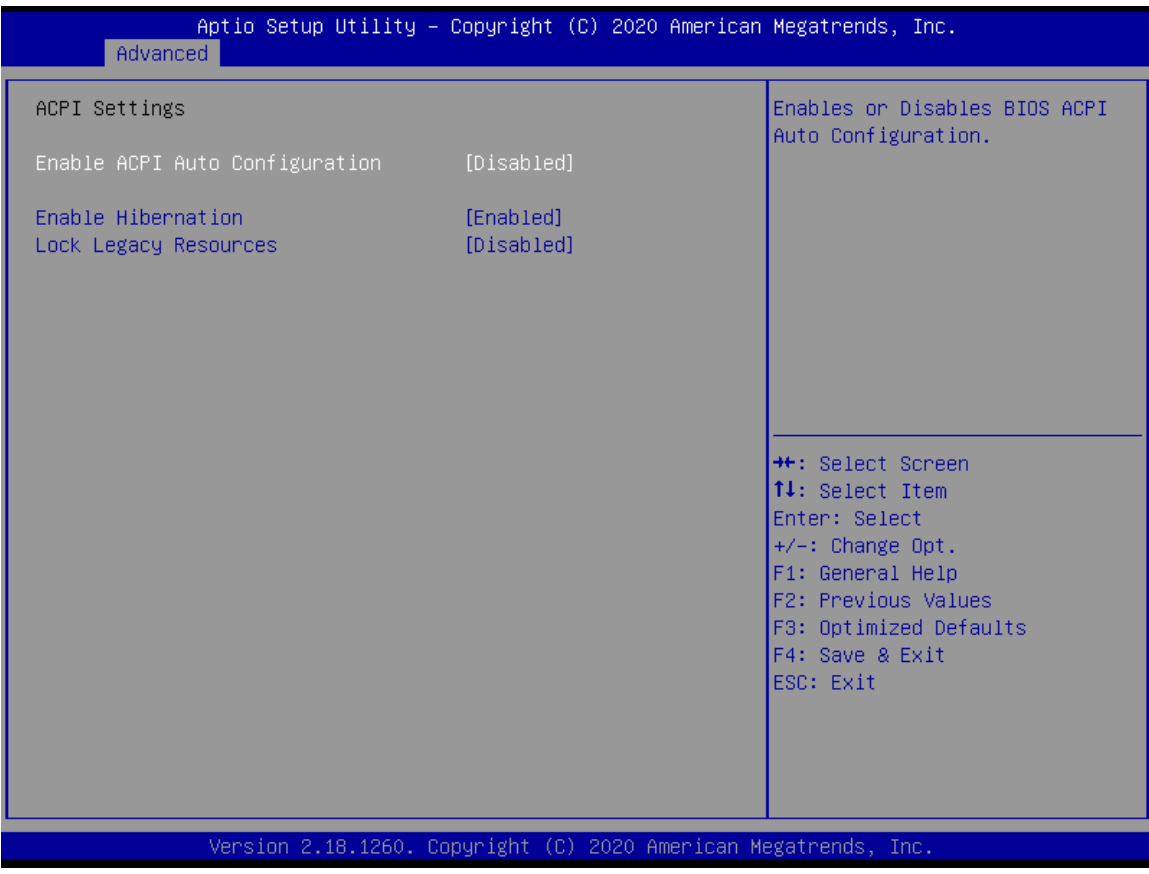

图 4-3 ACPI Settings 页面

**Enable ACPI Configuration**

设置 APCI 功能开启/关闭选项

**Enable Hibernation**

设置系统 S4 功能开启/关闭选项

### **4.3.2.2 F81216 Super IO Configuration**

| Aptio Setup Utility – Copyright (C) 2020 American Megatrends, Inc.<br>Advanced                                                                                                    |        |                                                                                                    |
|----------------------------------------------------------------------------------------------------|--------|----------------------------------------------------------------------------------------------------|
| F81216 Super IO Configuration                                                                                                    |        | Set Parameters of Serial Port<br>$1$ (COMA)                                                                                            |
| Super IO Chip<br>Serial Port 1 Configuration<br>$\blacktriangleright$ Serial Port 2 Configuration<br>$\blacktriangleright$ Serial Port 3 Configuration<br>$\blacktriangleright$ Serial Port 4 Configuration | F81216 | <b>++:</b> Select Screen<br>↑↓: Select Item                                                                                            |
|                                                                                                    |        | Enter: Select<br>+/-: Change Opt.<br>F1: General Help<br>F2: Previous Values<br>F3: Optimized Defaults<br>F4: Save & Exit<br>ESC: Exit |
| Version 2.18.1260. Copyright (C) 2020 American Megatrends, Inc.                                                                                                    |        |                                                                                                    |

图 4-4 F81216 Super IO Configuration 页面

**Serial port 1/2/3/4 configuration**

设置 F81216 配置的 4 路 COMA 的开启与状态

!默认为自动识别硬件状态切换应用模式

### <span id="page-31-0"></span>**4.3.2.3 F81804 Super IO Configuration**

|                                              | Advanced                                                     | Aptio Setup Utility – Copyright (C) 2020 American Megatrends, Inc. |                                                                                                    |
|----------------------------------------------|--------------------------------------------------------------|--------------------------------------------------------------------|----------------------------------------------------------------------------------------------------|
|                                              | F81804 Super IO Configuration                                |                                                                    | Set Parameters of Serial Port<br>$5$ (COME)                                                                                                    |
| lÞ.                                          | Serial Port 5 Configuration<br>Watch Dog Timer Configuration |                                                                    |                                                                                                    |
| GPI1<br>GPI2<br>GPI3<br>GPI4<br>GP05<br>GP06 |                                                              | High<br>High<br>High<br>High<br>[Low]<br>[Low]                     |                                                                                                    |
| GP07<br>GP08                                 |                                                              | [Low]<br>[Low]                                                     | <b>++:</b> Select Screen<br>↑↓: Select Item<br>Enter: Select<br>$+/-:$ Change Opt.<br>F1: General Help<br>F2: Previous Values<br>F3: Optimized Defaults<br>F4: Save & Exit<br>ESC: Exit |
|                                              |                                                              | Version 2.18.1260. Copyright (C) 2020 American Megatrends, Inc.    |                                                                                                    |

图 4-5 F81804 Super IO Configuration 页面

#### **●Serial Port 5 configuration**

设置前置 COMA 的开启与应用状态

#### **●Watch Dog Timer Configuration**

设置主板 Watch Dog 功能开启与定时应用

#### **●GPI/O**

设置测试调试 GPIO 接口功能

! 此功能与实际应用无关, 实际应用环境受外设状态及应用需求变动。

### <span id="page-32-0"></span>**4.3.2.4 PCI Subsystem Settings**

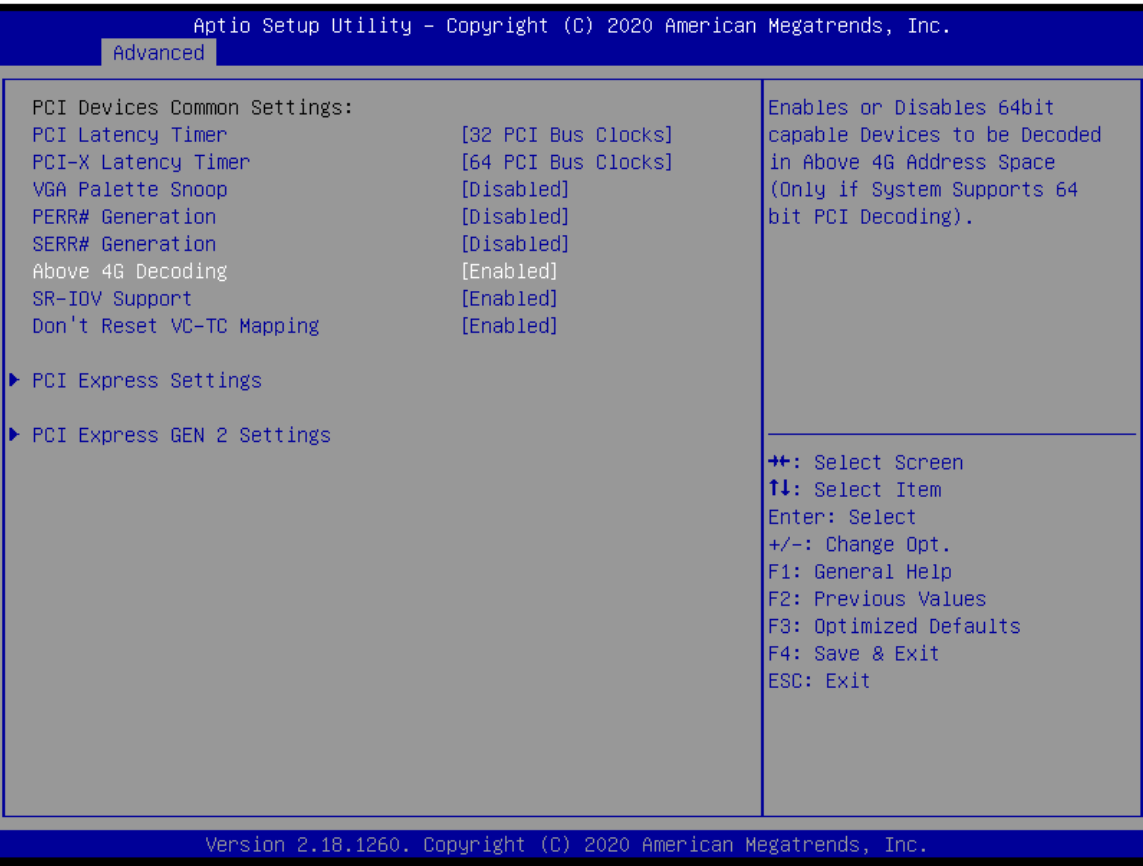

图 4-6 PCI Subsystem Settings 页面

#### **●PCI Latency Timer**

设置 Pcie BUS 设别时钟形式设定

#### **●Above 4G Decoding**

设置 PCIE 设别 4G 以上缓存解码开启/关闭

!主要应用于 PCIE 功能模块下挂载较多设别时修改内存映射 bios 能力

#### **●PCI Express Settings**

设置 PCIE 总线通用设置选项

#### **●PCI Express GEN 2 Settings**

设置 PCIE GEN2 总线通用设置选项

! Intel Broadwell D 系列 CPU 存在非 pcie 全部 GEN3 设定情况。

### <span id="page-33-0"></span>**4.3.2.5 CSM Configuration**

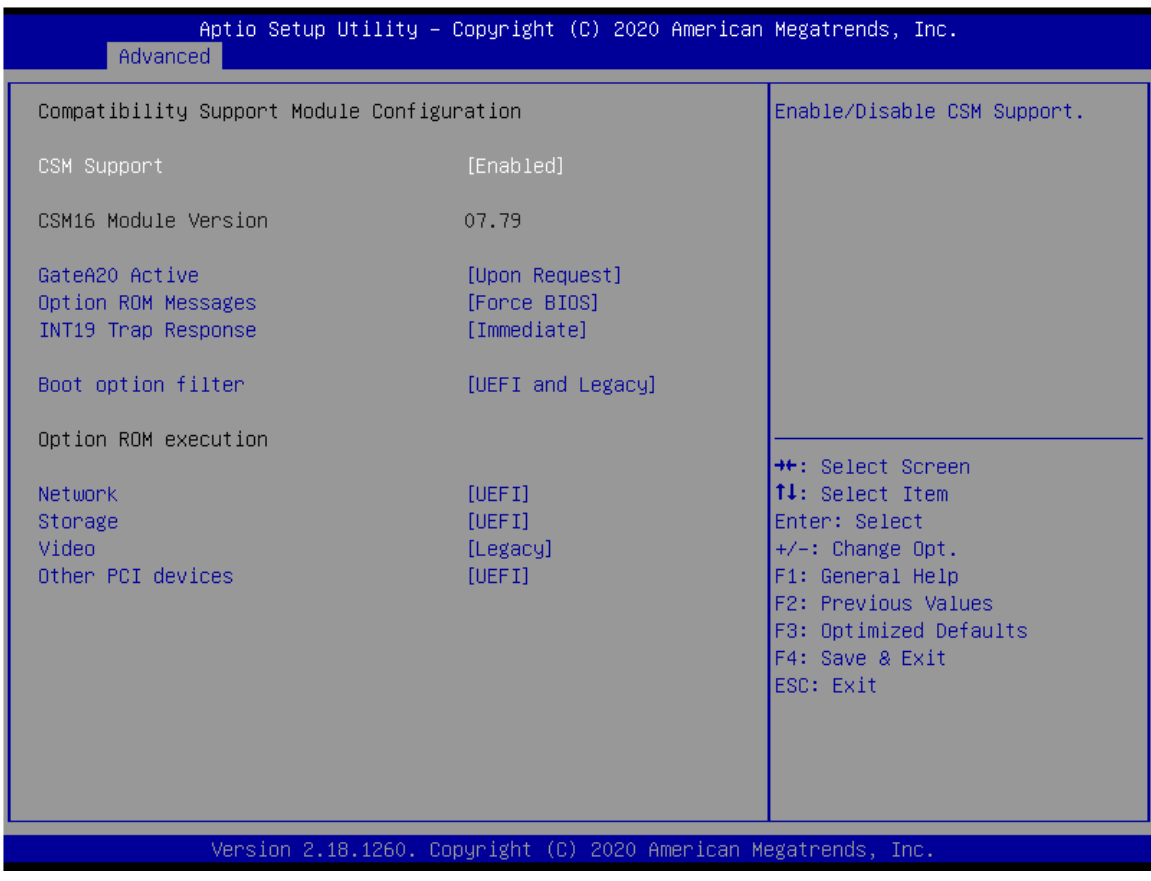

图 4-7 CSM Configuration 页面

#### **●CSM Supper**

设置兼容模式的开启/关闭

#### **●Boot option filter**

设置具体兼容模式的选择

UEFI 理论支援 2T 以上硬盘系统应用;

Legacy 理论仅支持 2T 以下硬盘系统应用;

#### **●Option ROM execution**

设置兼容模式下具选项搭配

!此选项搭配强烈建议默认设置。

### <span id="page-34-0"></span>**4.3.2.6 USB Configuration**

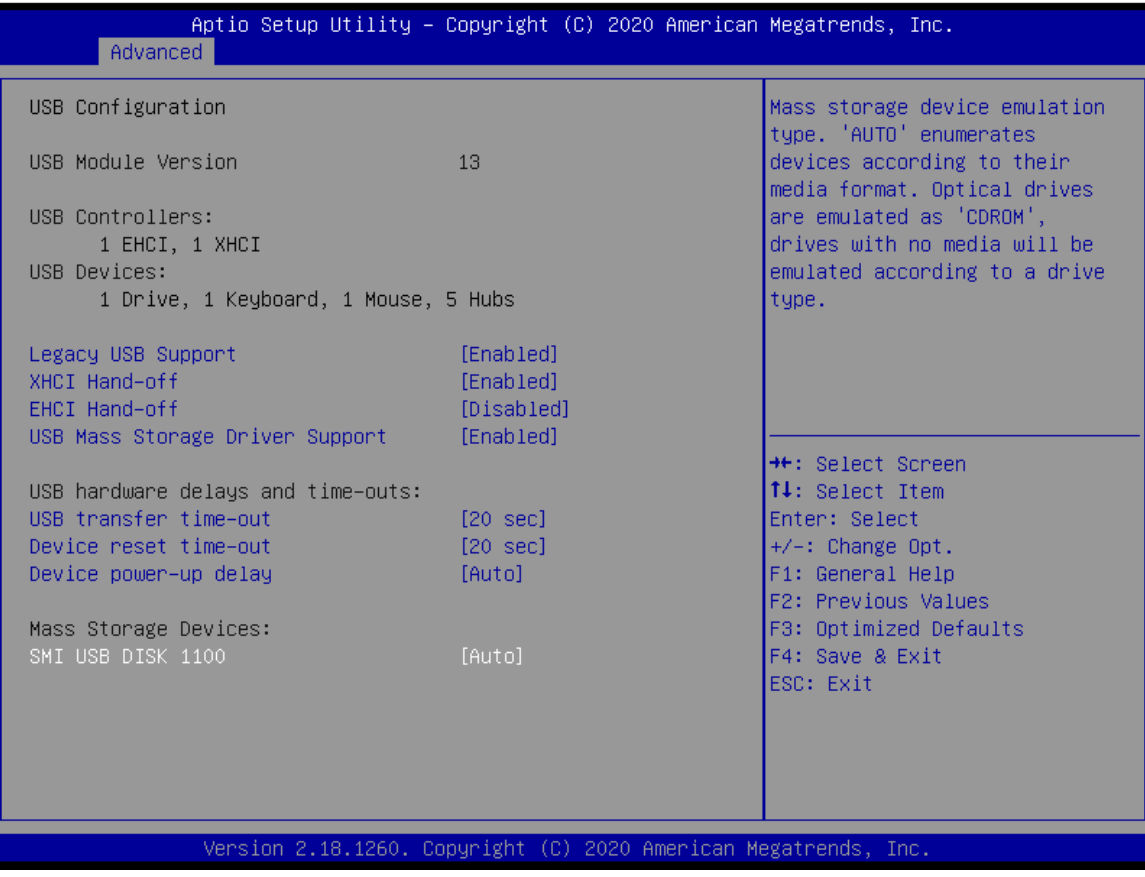

图 4-8 USB Configuration 页面

#### **●Legacy USB Support**

设置 Legacy 设备应用支援开启/关别

#### **●XHCI/EHCI Hand-off**

设置 USB3.0/USB2.0 设备应用支援开启/关别

!XHCI 向下兼容 USB2.0 设别

#### **●USB hardware delays and time-outs**

设置 USB 设备插入/拔出识别侦测延时

#### **●MASS Storage Devices**

显示当前 USB 下挂载设备及手动设定识别/禁用应用

### <span id="page-35-0"></span>**4.3.3 Chipset**

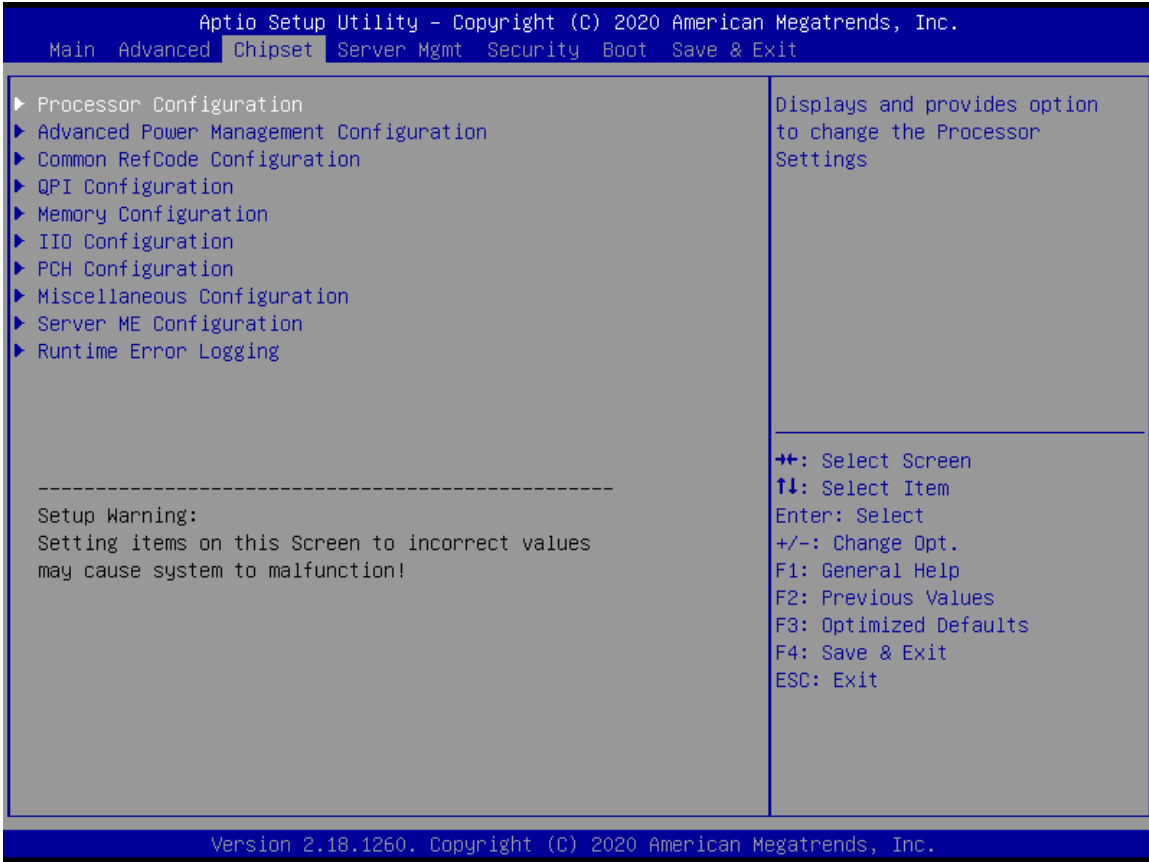

图 4-9 Chipset 页面

#### **●Processor Configuration**

设置 CUP 性能选项参数

#### **●Advanced Power Management Configuration**

设置 CPU 供电管理性能选项参数

#### **●Memory Configuration**

设置内存具体选项性能参数

#### **●IIO Configuration**

设置 PEG 选项性能参数

#### **●PCH Configuration**

设置 PCH 挂载项目通用功能设置

#### **●Runtime Error Configuration**

设置运行错误文档收集配置

### <span id="page-36-0"></span>**4.3.3.1 Processor Configuration**

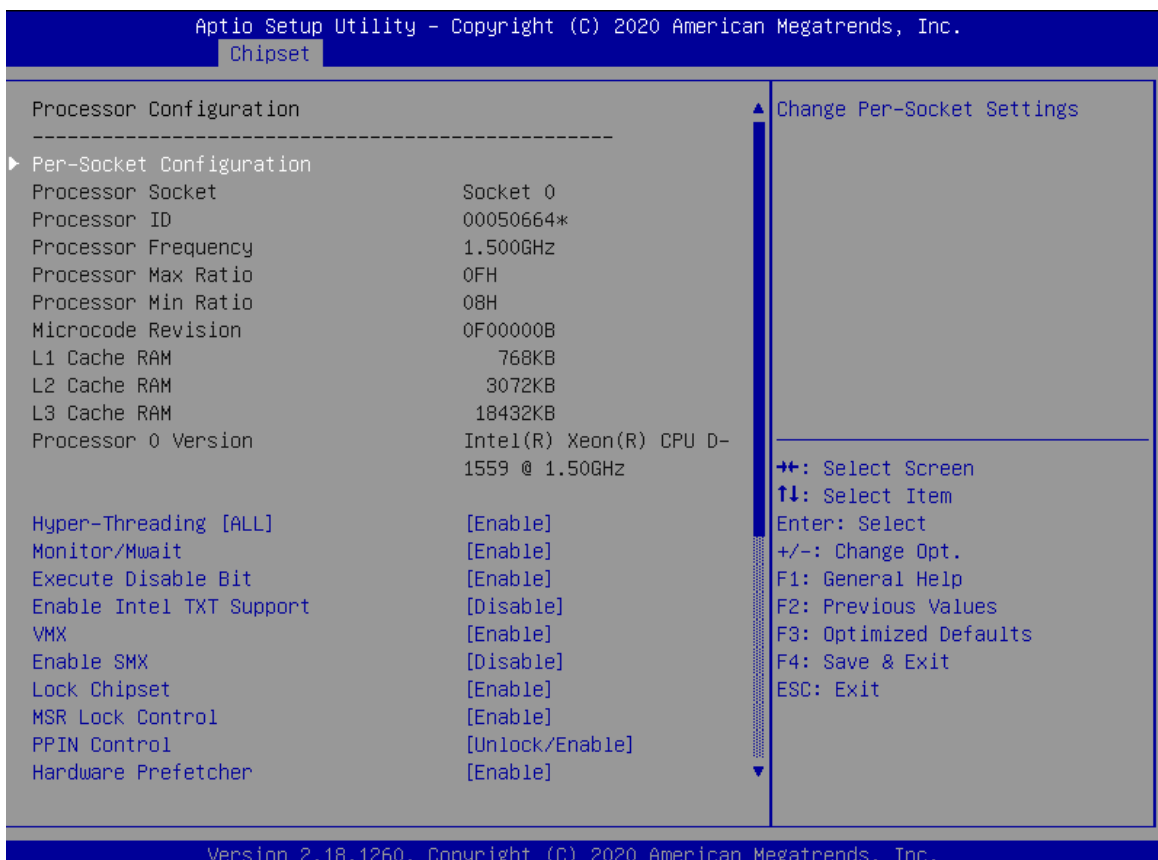

图 4-10 Processor Configuration 页面

#### **●**主要涵盖功能

主要包含 CPU 内部监控、MSR(降频)锁定、硬件预载入等功能

!此页面设置不建议修改。如自行修改造成产品问题,厂商概不负责。

### **4.3.3.2 Advanced Power Management Configuration**

| Chipset                                                                                                    | Aptio Setup Utility - Copyright (C) 2020 American Megatrends, Inc.              |                                                                                                    |
|----------------------------------------------------------------------------------------------------|---------------------------------------------------------------------------------|----------------------------------------------------------------------------------------------------|
| Advanced Power Management Configuration                                                                                                    |                                                                                 | Controls CPU frequency.                                                                                                    |
| LOT26 Enable<br><b>UFS</b><br>CPU PM Tuning<br>EIST (P-states)<br>Config TDP<br>IOTG Setting<br>Uncore CLR Freq OVRD<br>CPU P State Control<br><b>D</b> CPU HWPM State Control<br>CPU C State Control<br>CPU T State Control<br>$\blacktriangleright$ CPU Thermal Management<br>$\blacktriangleright$ CPU Advanced PM Turning<br>$\blacktriangleright$ DRAM RAPL Configuration<br>$\blacktriangleright$ SOCKET RAPL Config | [Enable]<br>[Enabled]<br>[Auto]<br>[Enable]<br>[Disable]<br>[Disable]<br>[Auto] | <b>**: Select Screen</b><br>↑↓: Select Item<br>Enter: Select<br>$+/-:$ Change Opt.<br>F1: General Help<br>F2: Previous Values<br>F3: Optimized Defaults<br>F4: Save & Exit<br>ESC: Exit |
|                                                                                                    | Version 2.18.1260. Copyright (C) 2020 American Megatrends, Inc.                 |                                                                                                    |

图 4-11 Advanced Power Management Configuration 页面

#### **●**主要涵盖功能

主要包含 CPU 电源部分设定, 例如 P state (闲置降频)、Cstate (cpu 待机状态)、Tstate (闲置节

电)、Turbo Boost(短时间超频处理)等 CPU 电源模块设置

!此页面设置不建议自行修改。如需降频或节约功耗等需求请联系厂商确认。

### **4.3.3.3 Memory Configuration**

| Chipset                                                                                                    | Aptio Setup Utility – Copyright (C) 2020 American Megatrends, Inc.                                                                                              |                                                                                                    |
|----------------------------------------------------------------------------------------------------|----------------------------------------------------------------------------------------------------|----------------------------------------------------------------------------------------------------|
| Integrated Memory Controller (iMC)<br>Enforce POR<br>PPR Type<br>PPR Error Injection test<br>Memory Frequency<br>MRC Promote Warnings<br>Promote Warnings<br>Halt on mem Training Error<br>Multi-Threaded MRC<br>ECC Support<br>Enforce Timeout<br>Enhanced Log Parsing<br><b>Backside RMT</b><br>Rank Multiplication<br>LRDIMM Module Delay | [Auto]<br>[PPR Disabled]<br>[Disabled]<br>[Auto]<br>[Enabled]<br>[Enable]<br>[Enabled]<br>[Auto]<br>[Auto]<br>[Auto]<br>[Disable]<br>[Auto]<br>[Auto]<br>[Auto] | Maximum Memory Frequency<br>Selections in Mhz. Do not<br>select Reserved<br><b>**:</b> Select Screen<br>↑↓: Select Item<br>Enter: Select<br>$+/-:$ Change Opt.<br>F1: General Help |
| MemTest<br>MemTestLoops<br>Dram Maintenance Test<br>Memory Type<br>CECC WA CH Mask<br>Rank Margin Tool<br>RMT Pattern Length                                                                                                    | [Auto]<br>[Auto]<br><b>NUDIMMs and RDIMMsl</b><br>10<br>[Auto]<br>32767                                                                                         | F2: Previous Values<br>F3: Optimized Defaults<br>F4: Save & Exit<br>ESC: Exit                                                                                                    |
|                                                                                                    | Version 2.18.1260. Copyright (C) 2020 American Megatrends, Inc.                                                                                                 |                                                                                                    |

图 4-12 Memory Configuration 页面

### **●**主要涵盖功能

主要包含 Memory 具体功能选项设置, 例如 Memory Frequency(内存主频设定)、Halt on men

Training ERROR(内存运行停止指令报错)、ECC suppert(内存纠错校验功能开启) Rank

Margin Tool

(内存颗粒 Rank 冗余识别/加载/忽略)等多种内存功能选项。

! 此页面设置均需要以实际主盘配置方式、所用内存形式、CUP 型号等因素有关, 如无特殊需求 无需改动。

### **4.3.3.4 IIO Configuration**

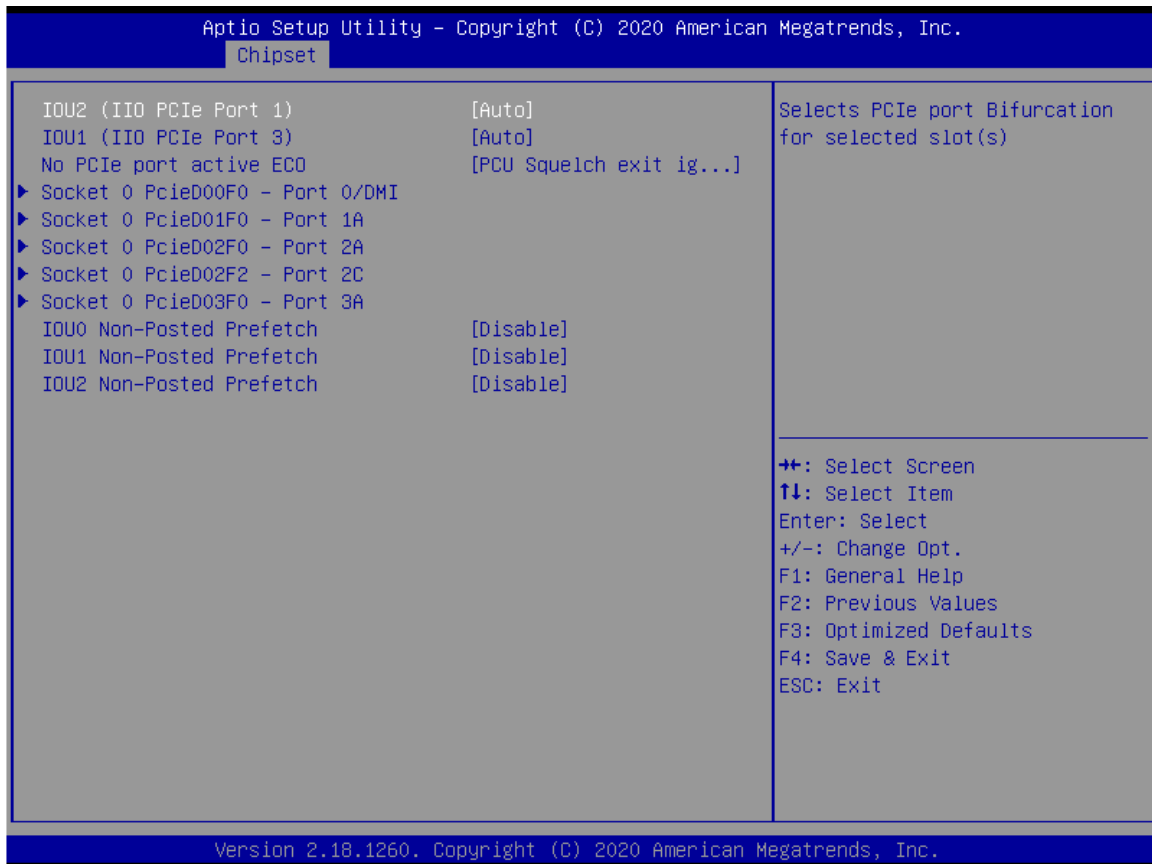

图 4-13 IIO Configuration 页面

#### **●IOU2(IIO PCIe Port 1)**

设置 CPU 第一组 x16 GEN3 PEG 输出模式(Auto、x16、x8\*2、x4\*4、x8\*1+x4\*2)

#### **●IOU1(IIO PCIe Port 3)**

设置 CPU 第二组 x16 GEN3 PEG 输出模式(Auto、x16、x8\*2、x4\*4、x8\*1+x4\*2)

#### **●Socket 0 pcieD00F0 – Port 0/DMI**

DMI 通信设置,为 CPU 内部固定设置无法修改

#### **●Socket 0 pcieD00F0 – Port 1A/2A/2B/2C/3A** 等

此部分显示与实际 IOU1/2 下 PEG 分配及实际挂载设备情况有关

例如:当 IOU1 下 PEG 设定为 x8\*2 GEN3,且实际接入 2 个 x8 GEN3 设备。则此界面选项会出现 Socket 1 pcieD00XX - Port 1A/2B 2 个选项, 点击可查看可确认实际设别识别情况。

### **4.3.3.5 PCH Configuration**

| Aptio Setup Utility – Copyright (C) 2020 American Megatrends, Inc.<br>Chipset                                                                                                    |                                                                                                    |
|----------------------------------------------------------------------------------------------------|----------------------------------------------------------------------------------------------------|
| PCH Configuration<br><b>PCH Devices</b><br>PCI Express Configuration<br>$\blacktriangleright$ PCH SATA Configuration<br>USB Configuration<br>$\blacktriangleright$ Security Configuration<br>$\blacktriangleright$ Networking<br>Platform Thermal Configuration | Platform Thermal Configuration<br>options                                                                                                    |
|                                                                                                    | <b>Ht:</b> Select Screen<br><b>14:</b> Select Item<br>Enter: Select<br>$+/-:$ Change Opt.<br>F1: General Help<br>F2: Previous Values<br>F3: Optimized Defaults<br>F4: Save & Exit<br>ESC: Exit |
| Version 2.18.1260. Copyright (C) 2020 American Megatrends, Inc.                                                                                                    |                                                                                                    |

图 4-14 PCH Configuration 页面

#### **●PCH Devices**

设置 PCH 外设功能,主要应用外设显示开启/关闭、开机侦测连接设备、PCH G3 后上电状态设置等。

#### PCH state after G3

- 选择 S0 state,主板会自动上电开机。
- 选择 S5 state,主板上电后不会自动开机,需要按开机按键才能开机。
- 选择 last state,记录主板最后一次的工作状态,上次掉电时的状态为下次上电开机的状态。 主板在 S0 状态下断电的,主板再次上电会直接到 S0 状态,

主板在 S5 状态下断电的,主板再次上电会进 S5 状态,此时需要按开机按键才能开机。

!此选项仅支持 AT 模式电源下调控,以拨码或硬件方式改为 ATX 模式下暂不支持上述功能。

#### **●PCH SATA Configuration**

设置 SATA 通用选项

#### **●Platform Thermal Configuration**

设置平台温度通用选项

#### **●Networking**

设置网络通用选项

### **4.3.3.5.1 PCH SATA Configuration**

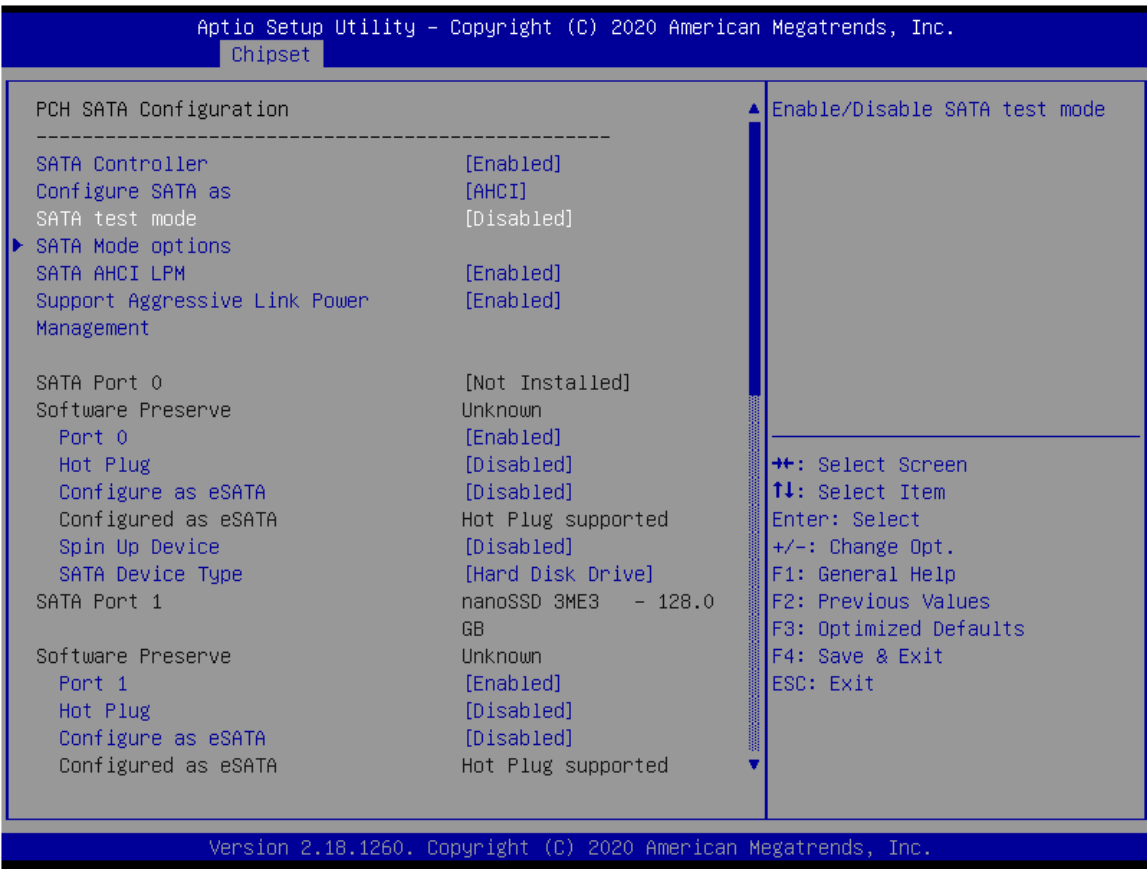

图 4-15 PCH SATA Configuration 页面

#### **●SATA Controller**

设置 SATA 功能开启/关闭。

#### **●Configure SATA as**

设置硬盘读取方式(AHCI/IDE)

#### **●SATA port0-5**

主要包含开启/关闭 SATA 单、多通道应用; SATA 热插拔识别(此部分需要主板支援有相应线路才 可应用);使用 eSATA 模式工作等。

!上述功能均需要以实际应用需求及使用主板硬件配置相搭配。

### **4.3.3.5.2 Networking**

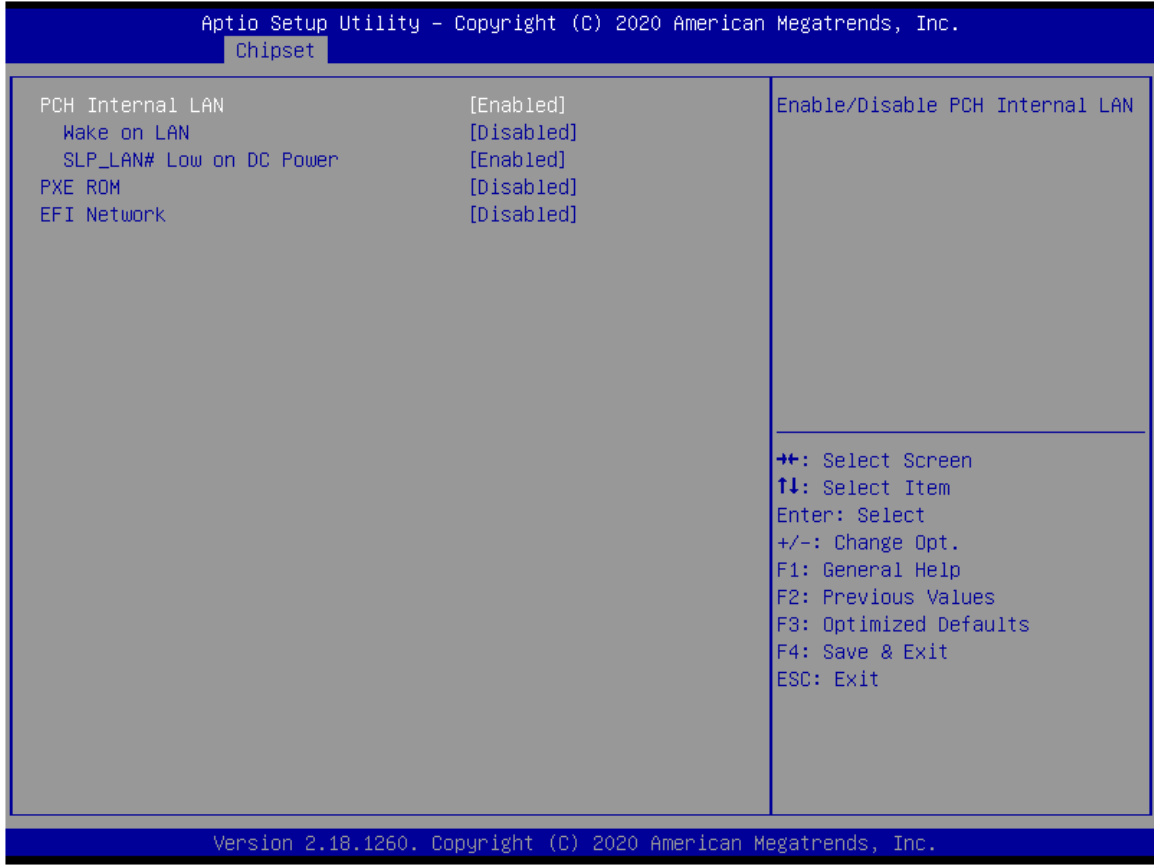

图 4-16 Networking 页面

#### **●PCH Internal LAN**

设置 LAN 功能开启/关闭

#### **●Wake on LAN**

设置网络唤醒功能

#### **●SLP\_lan# low on DC Power**

设置 DC 模式下网络会随主板状态进入节电模式

### **4.3.3.5.3 Platform Thermal Configuration**

| Chipset                                                             | Aptio Setup Utility - Copyright (C) 2020 American Megatrends, Inc. |                                                                                                    |
|---------------------------------------------------------------------|--------------------------------------------------------------------|----------------------------------------------------------------------------------------------------|
| PCH Thermal Device<br>Alert Enable Lock<br>Enable Thermal Lock-Down | [Disabled]<br>[Disabled]<br>[Enabled]                              | Enable will execute thermal<br>programming, use disable as WA<br>for PCHHOT<br><b>++:</b> Select Screen<br>14: Select Item<br>Enter: Select<br>$+/-:$ Change Opt.<br>F1: General Help<br>F2: Previous Values<br>F3: Optimized Defaults<br>F4: Save & Exit<br>ESC: Exit |
|                                                                     | Version 2.18.1260. Copyright (C) 2020 American Megatrends, Inc.    |                                                                                                    |

图 4-17 Platform Thermal Configuration 页面

#### **●PCH Thermal Device**

PCH 上其它侦测温度设备开启/关闭

#### **●Alert Enable Lock**

PCH 过温警告设置开启/关闭

#### **●Enable Thermal Lock-Down**

执行温度管理程式开启/关闭

### <span id="page-44-0"></span>**4.3.4 Security**

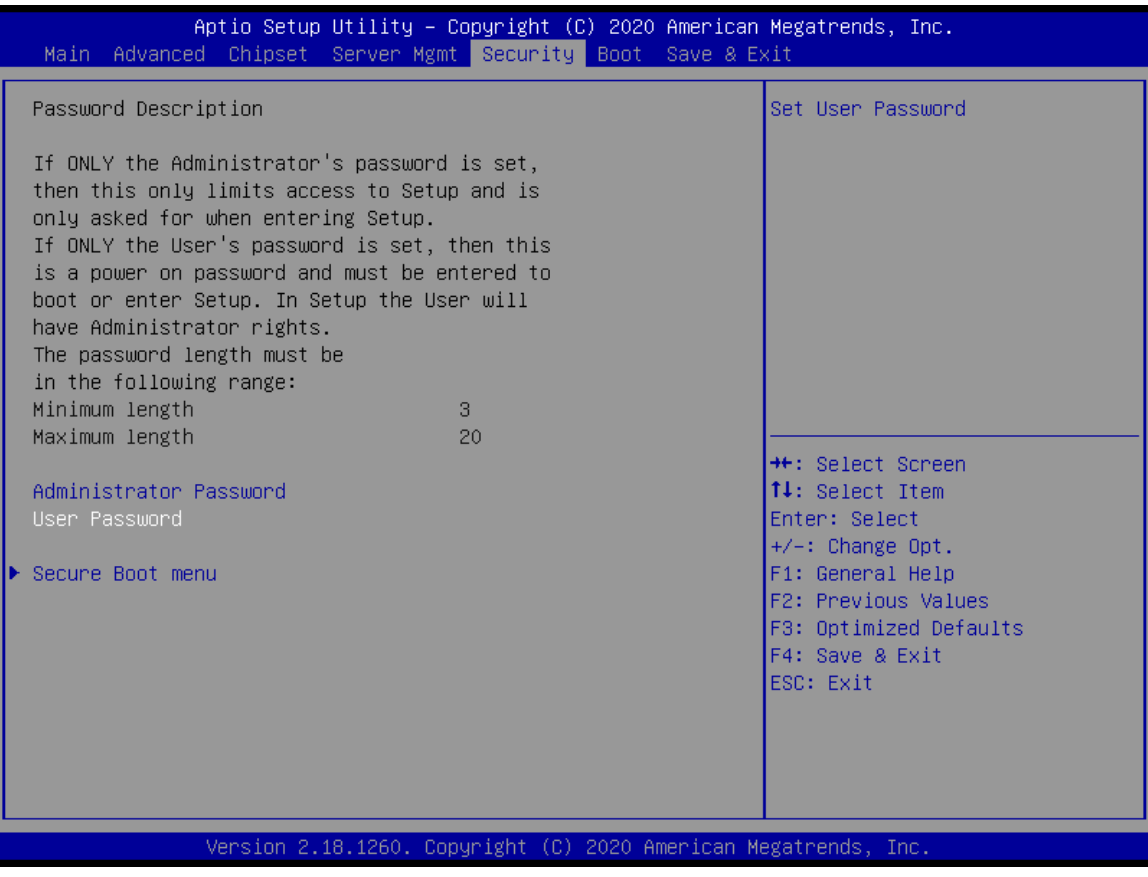

图 4-18 Security 页面

**●Administrator Password**

设置管理员密码。

**●User Password**

设置用户密码。

### 注意

#### 如果只设置管理员密码,则只当进入 Setup 设置程序时需要输入管理员密码;

如果只设置了用户密码,则开机启动时必须输入用户密码,如果进入 Setup 设置程序,则具有 管理员权限;

如果同时设置了管理员密码和用户密码,则开机启动时必须输入管理员密码或者用户密码。 如果使用管理员密码时,则在 Setup 设置程序中具有管理员权限;如果使用用户密码,则在 Setup 设置程序中只具有用户权限(用户权限被限制于设置选项)。

**●Secure Boot menu**

保护系统安全开关

### **4.3.4.1 Boot**

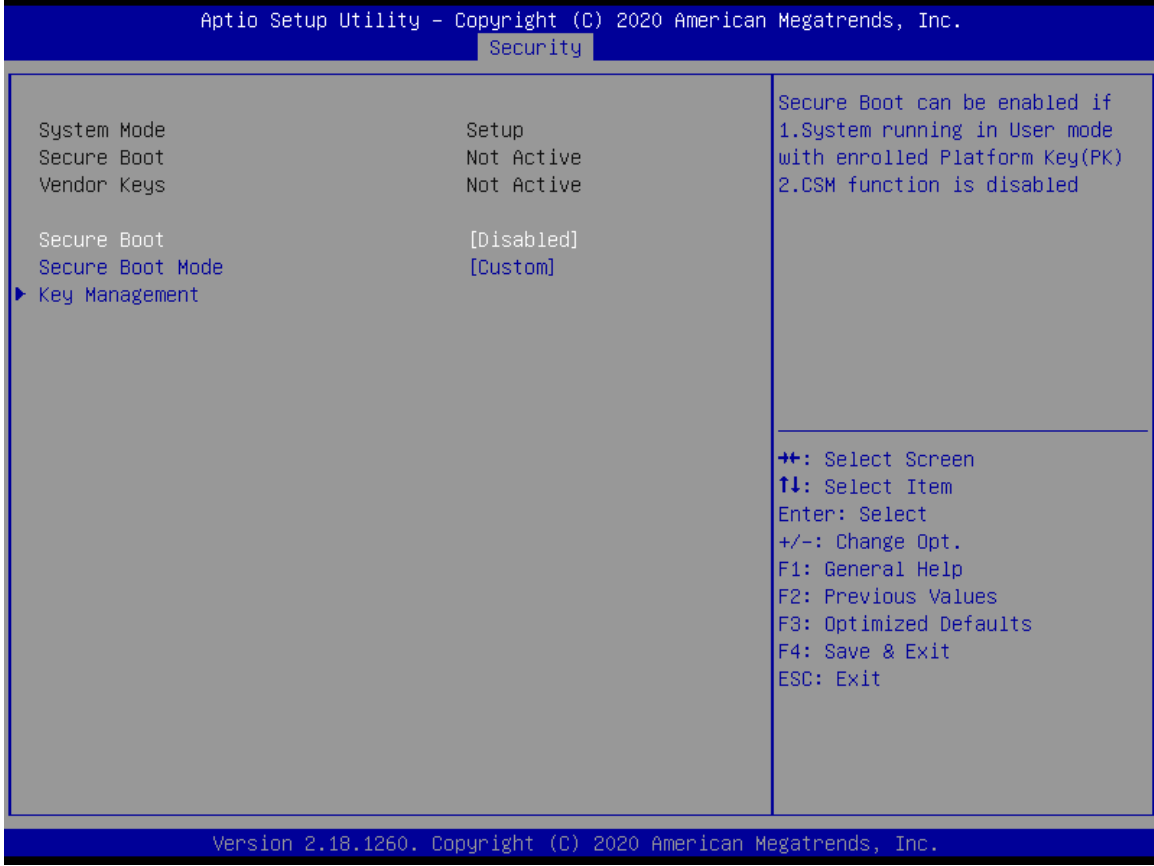

图 4-19 Boot 页面

#### **●Secure Boot**

设置安全启动开启/关闭

#### **●Secure Boot Mode**

设置安全启动选项开启方式

#### **●Key Management**

设置键盘主板开机开启/关闭

### **4.3.5 Server Mgmt**

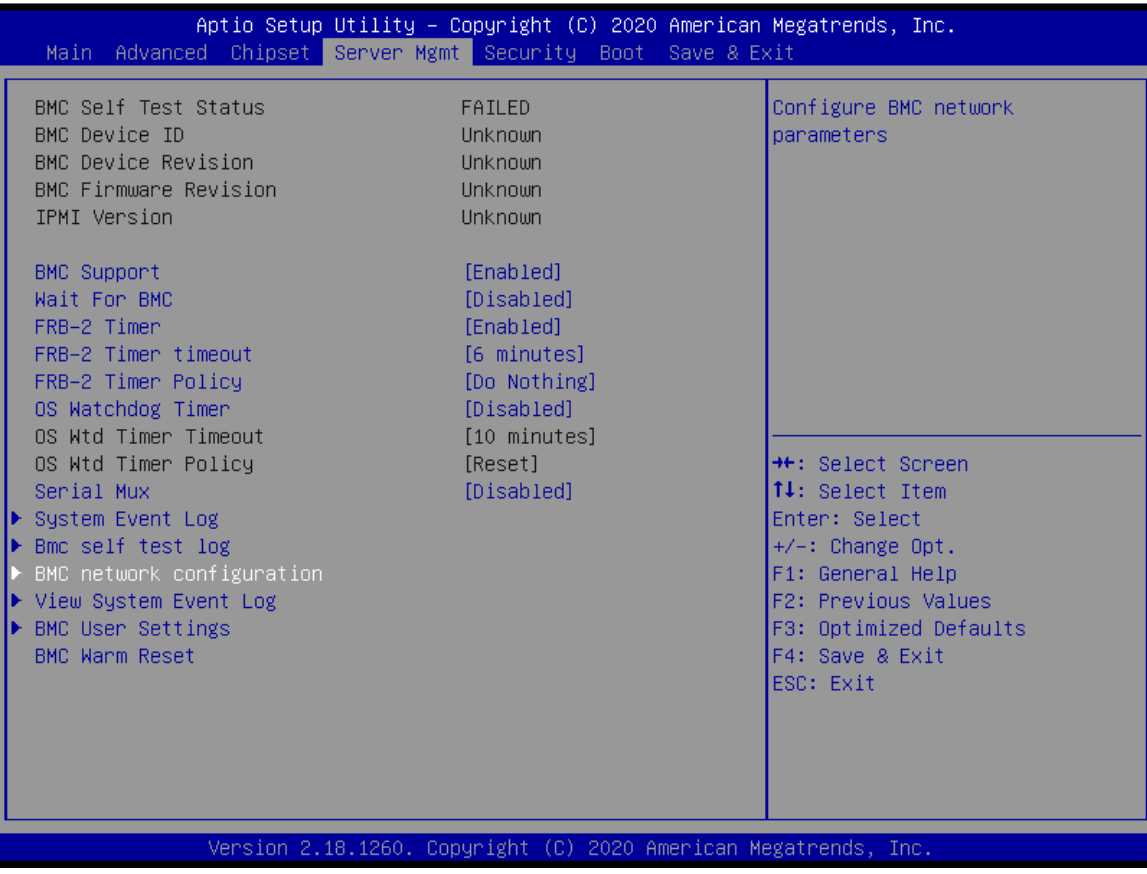

图 4-20 Server Mgmt 页面

#### **●BMC Supper**

设置 BMC 功能开启/关闭

**●Wait For BMC**

主板上电延时开启 BMC

!此功能与所用实际硬件线路应用有关,**vPX-S6B02** 为开机优先上电 BMC

#### **●BMC network configuration**

设置 BMC 网络功能。

!此功能主要应用于查看设置 BMC 复用网络信息。

### <span id="page-47-0"></span>第五章 机械结构与技术数据

### <span id="page-48-0"></span>5.1 机械结构

VPX-S6B02 主板基于 6U VPX 标准结构, 尺寸 160mm (+0/-0.3) \*233.35mm (+0/-0.3); 表 5-1 VPX-S6B02 结构图

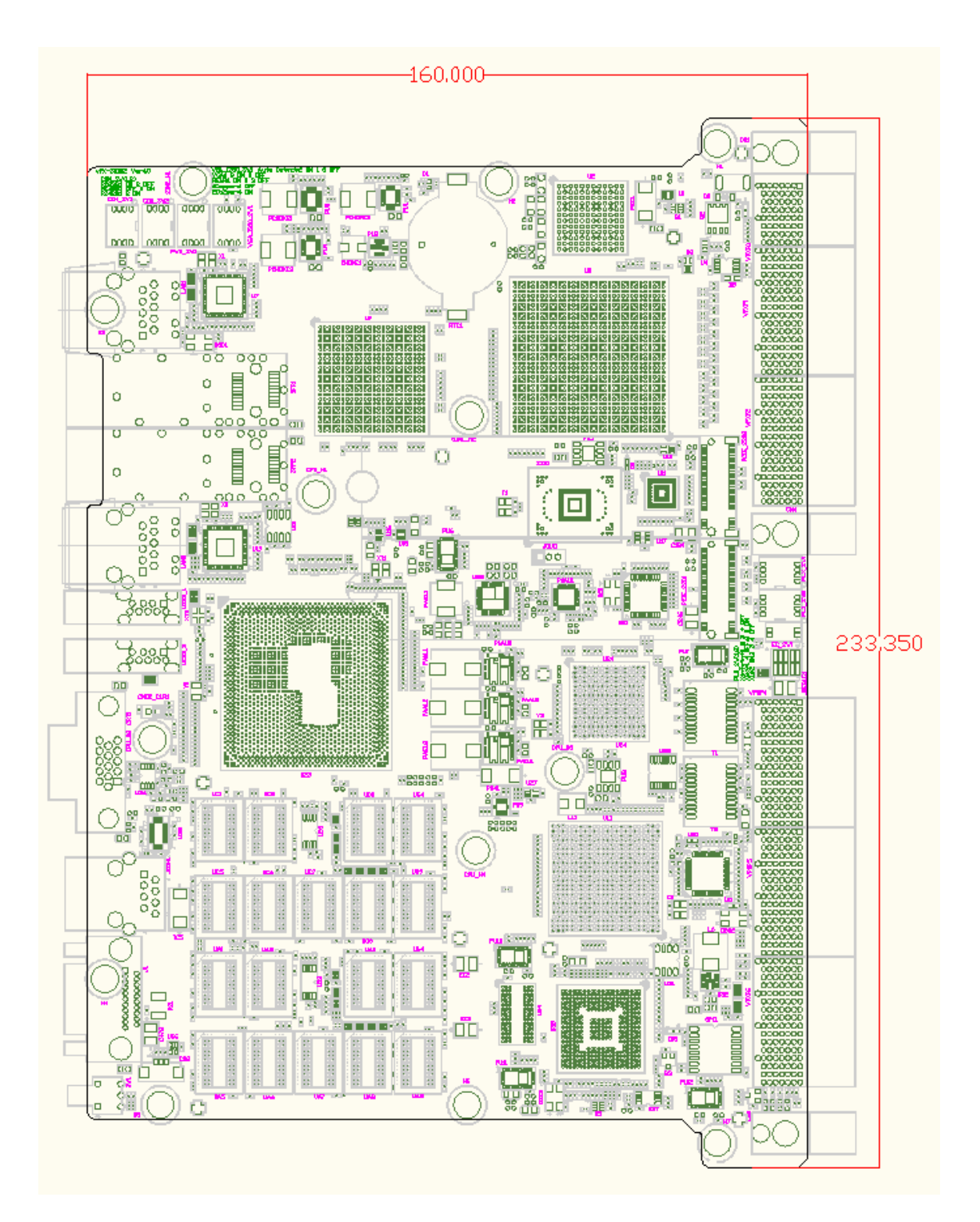

## <span id="page-49-0"></span>第六章 常用功能技术支持

### <span id="page-50-0"></span>**6.1 BIOS**、**EC** 更新

### <span id="page-50-1"></span>**6.1.1 BIOS** 更新步骤:

第一步: 制作一个 DOS 启动 U 盘, 将 BIOS 文件夹放到 U 盘根目录 。

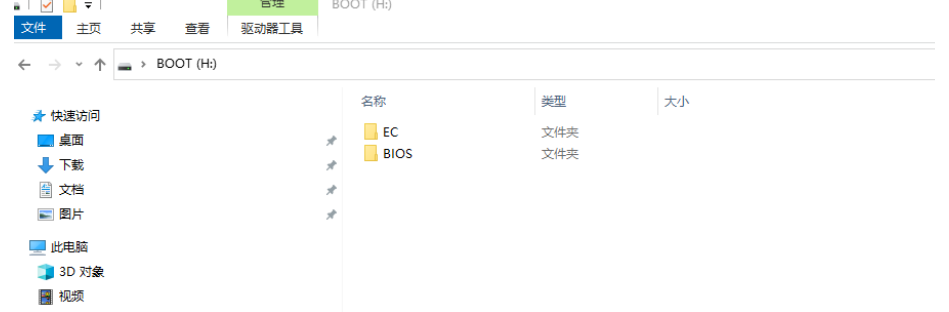

第二步: 插入 DOS 启动 U 盘然后开机, 按 F7 在 Boot manual 界面选择该 DOS 盘启动。(如下 图:DOS 启动盘是 SanDisk)

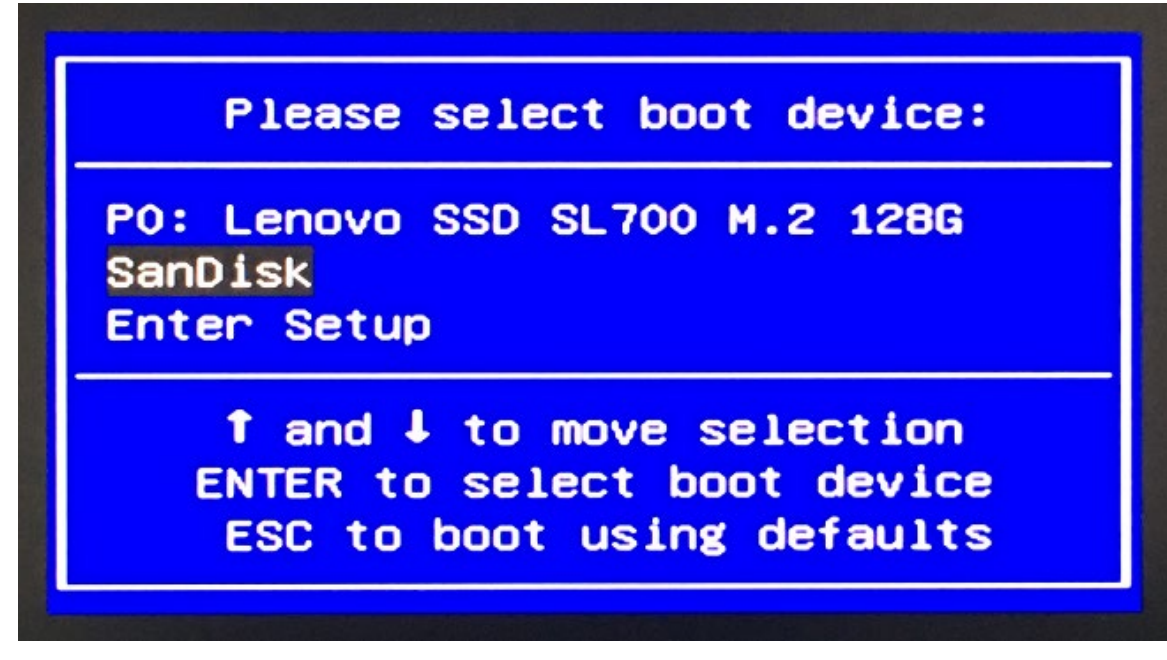

第三步: 输入:CD BIOS 按回车键进入 BIOS 文件夹。再输入 flash 按回车键开始更新 BIOS, 等 待程式运行结束。Flash 成功如下图: 注意:BIOS 更新过程中不可断电

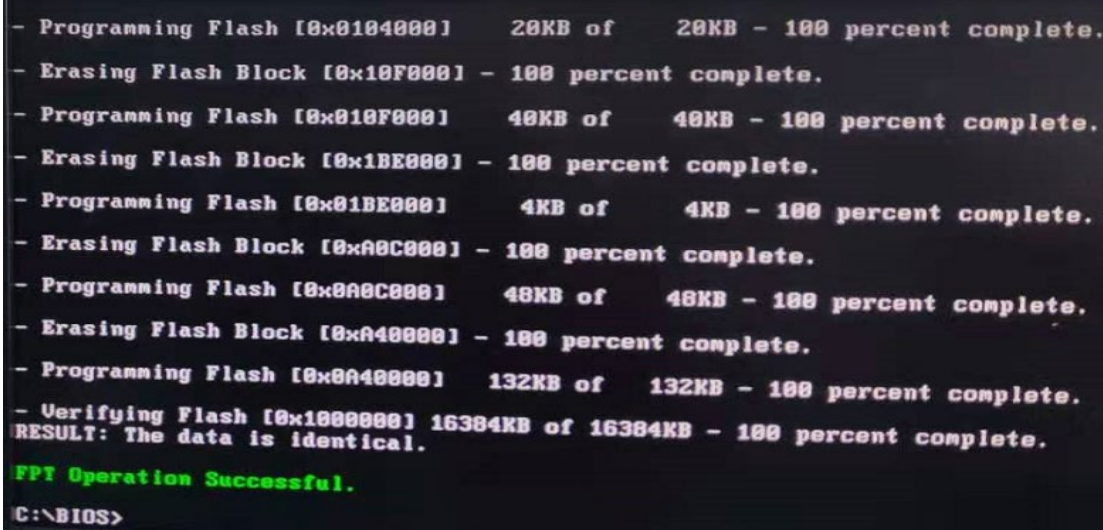

第四步: BIOS 更新完毕后, 请直接关闭系统电源; 等待 30 秒后再打开电源等待主板开机, 然 后按 Delete 键进入 BIOS setup 看 BIOS 版本是否所需更新的版本。

### <span id="page-51-0"></span>**6.1.2 EC** 更新步骤:

EC 更新步骤与更新 BIOS 步骤相同,进入 DOS 启动 U 盘后, 输入:CD EC 按回车键进入 EC 文件夹。再输入 ECflash 按回车键开始更新 EC,等待程式运 行结束. 注意:EC 更新过程中不可断电

### <span id="page-51-1"></span>**6.1.3** 制作 DOS 启动 U 盘的方法

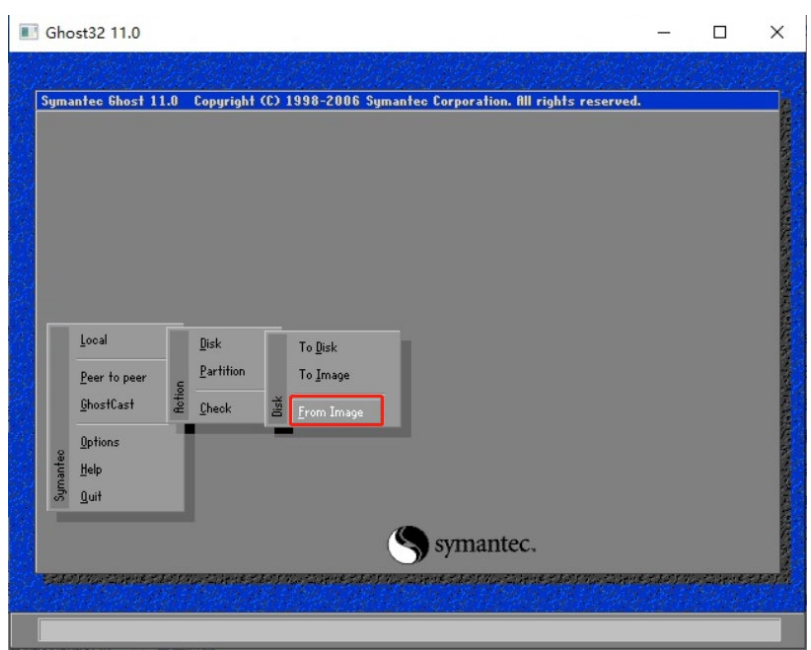

1.打开 ghost 工具,依次选择 local—Disk—from image

2.选择 dosstart.gho 文件。

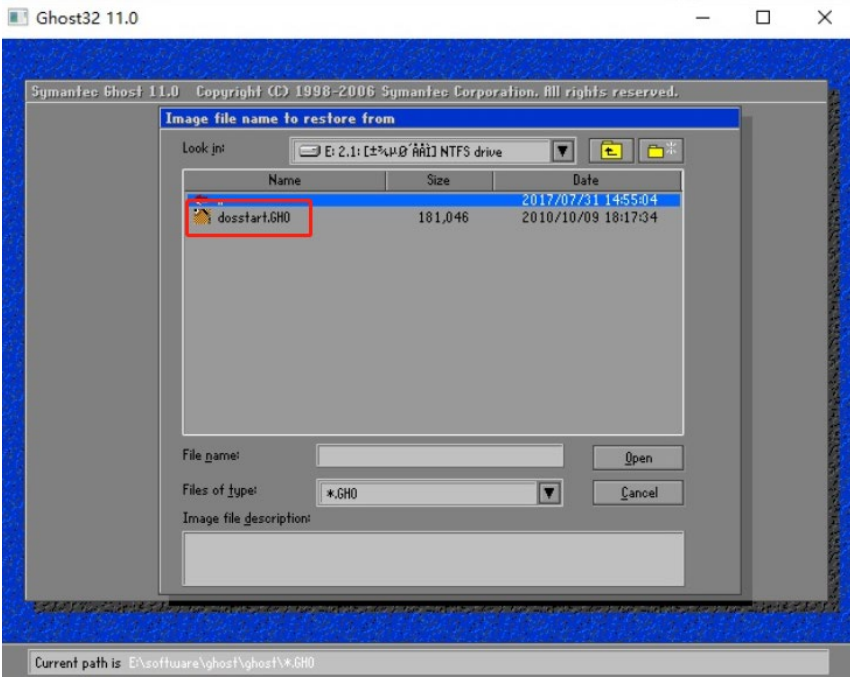

3. 选择要做 DOS 启动盘的 U 盘, 点击 OK.等待程序运行结束, DOS 启动盘刻录完成。

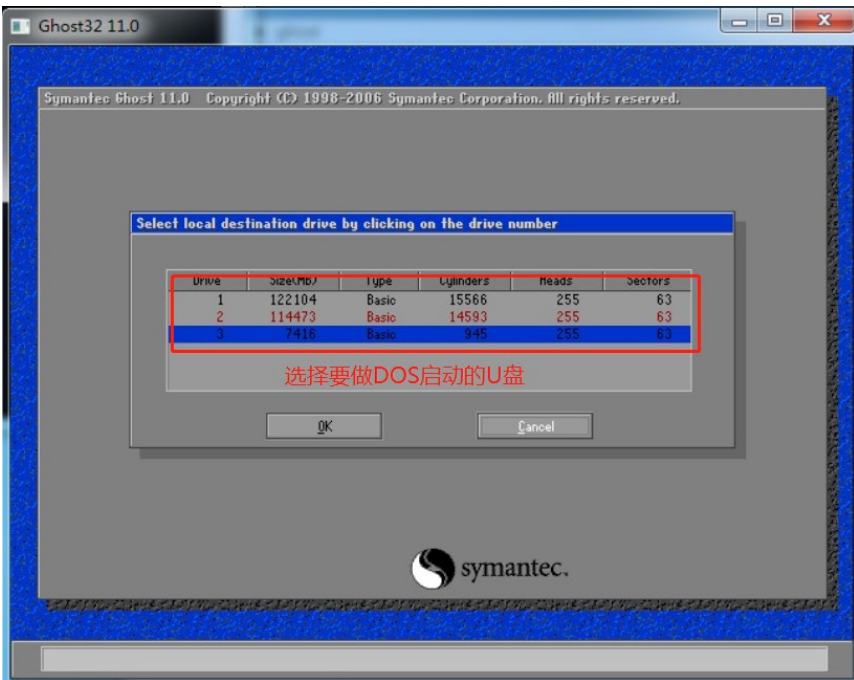

### <span id="page-52-0"></span>**6.2** 网络唤醒

Wake On LAN (WOL) 中文被称为「网络唤醒」技术, VPX-S6B02 控制器支持睡眠、休眠、关 机三种状态下网络唤醒,网络唤醒具体操作步骤如下:

将 vPX-S6B02 控制器网络连接属性打开, 然后把配置菜单内"电源管理"中的"网络唤醒" 选项卡的子选项全部打"√",点击"确认按钮",网络唤醒功能已设置完成。如下图:

### 北京维控致远科技有限公司 春天 医神经病 医心包 医心包 第六章 常用功能技术支持

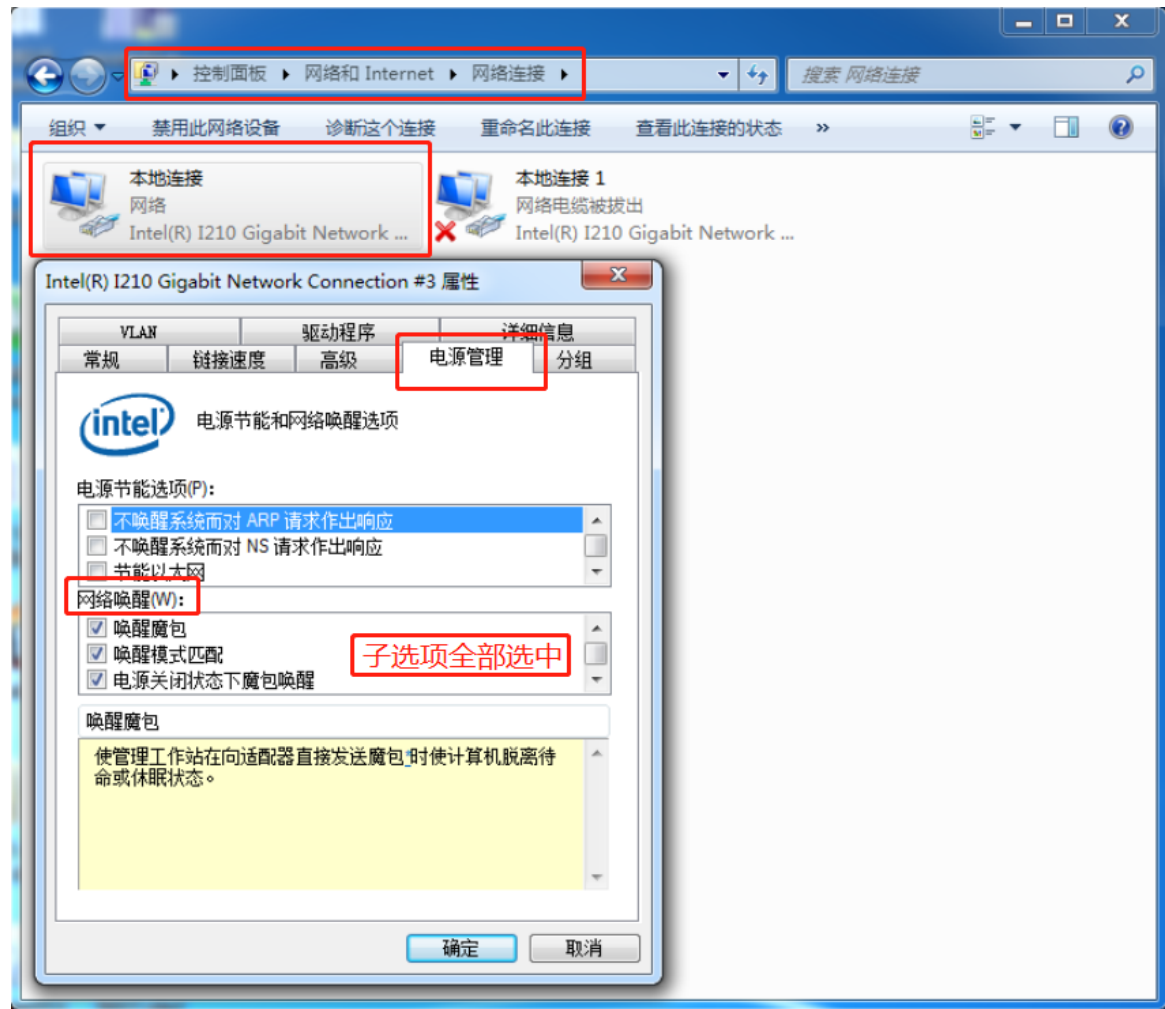

### <span id="page-53-0"></span>**6.3 SATA** 模式,**Speed** 修改

 根据客户、环境、线材等需求,需要使用不同 SATA 模式及 SATA 速度,可在 BIOS Setup 下 Chipset →PCH SATA Configuration 内选择所需要的 SATA 模式及速度。详见 4.3.3.5.1 PCH SATA Configuration。

### <span id="page-53-1"></span>**6.4** 串口模式设定

VPX-S6B02控制器后IO扩展4路复合串口,两路扩展至VPX P5接口,两路扩展至VPX P6接 口。

RS232/RS485/RS422三种模式通过系统自动侦测选项设定。

### <span id="page-53-2"></span>**6.5** 安装 **UEFI** 模式 **Win7** 操作系统

#### 添加 **EFI Boot** 文件到制作好的系统安装盘

通过UltraISO软件将Win7系统的iso镜像文件刻录到U盘(系统安装盘)后,打开系统安装U盘,

找在EFI文件夹,放入boot文件(此文件可查找Win10系统的efi/boot文件夹复制即可)。

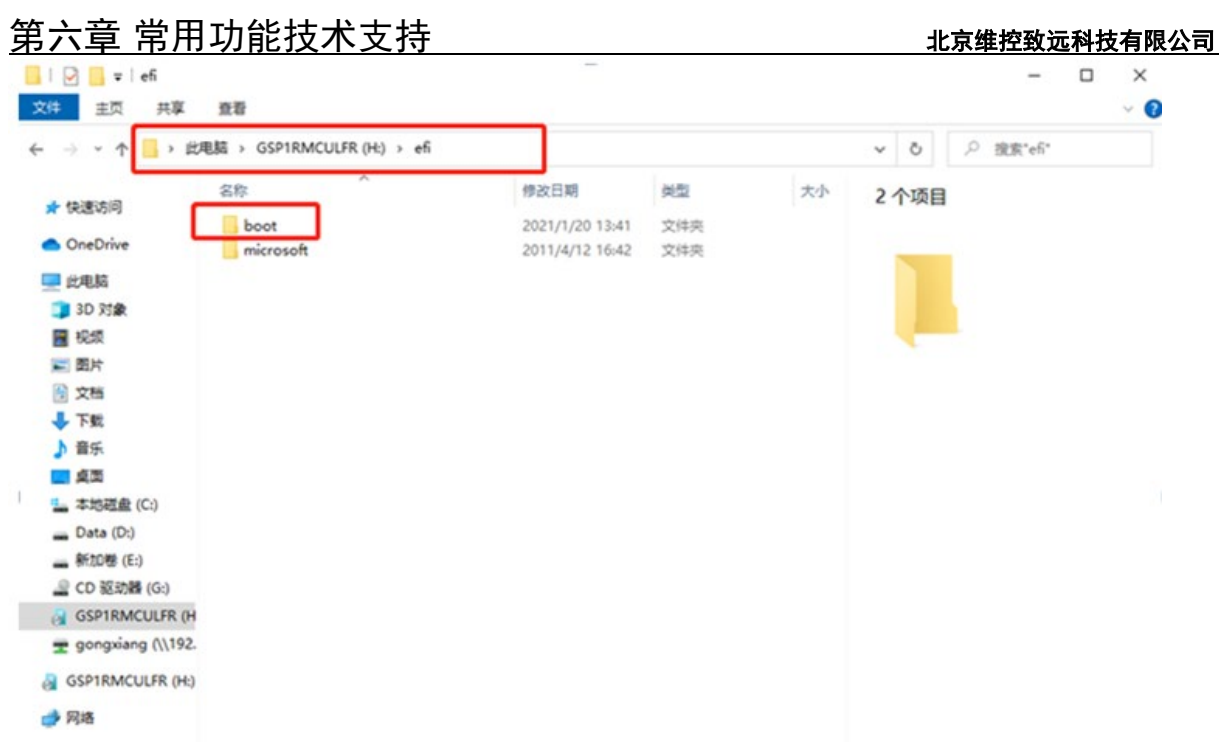

#### **BIOS setup** 里面 **Secure Boot** 选项设置为 **Disabled**

开机进 BIOS Setup, 将 Security boot menu 下 Secure boot 设置为 Disabled,如下图:

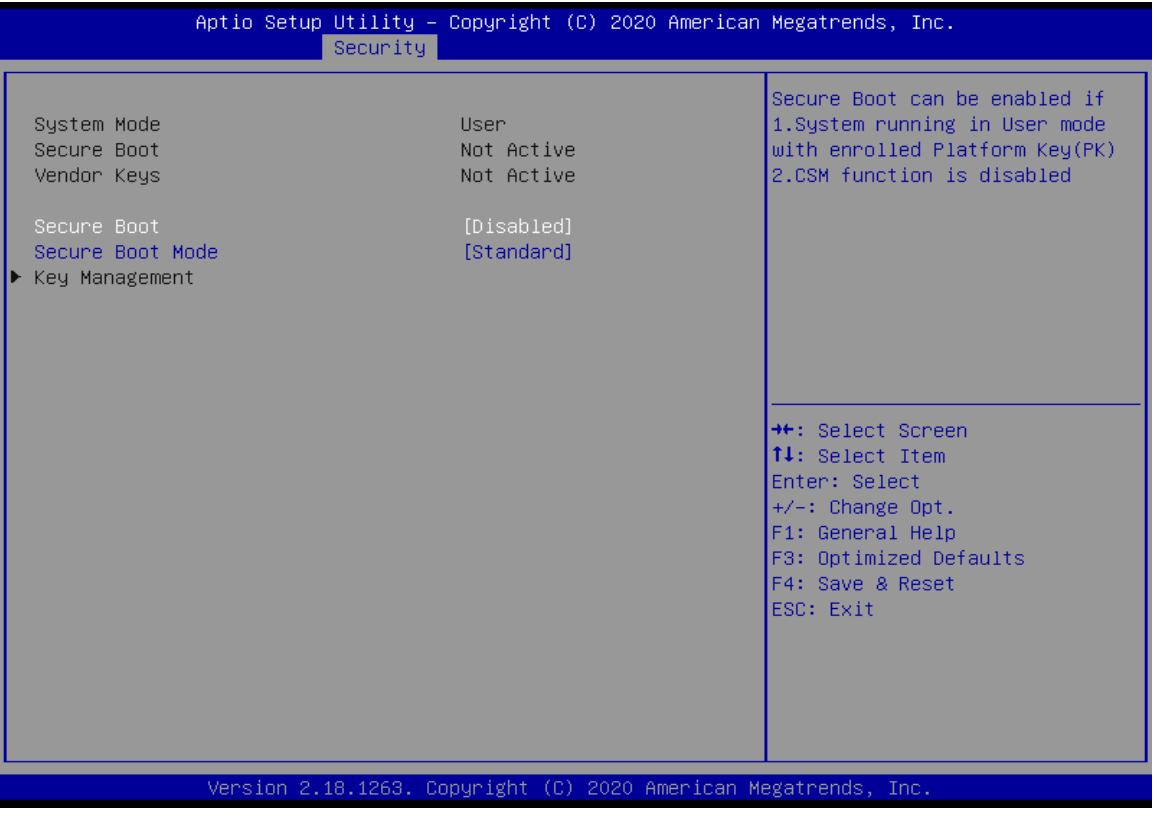

#### ● BIOS配置Boot option filter为UEFI only

开机进BIOS Setup,将Advanced→CSM Configuration下Boot option filter、Storage、Other PCI devices全部设置为UEFI模式, Video选项不能设置为UEFI模式。如下图:

#### 北京维控致远科技有限公司 春天 第六章 常用功能技术支持

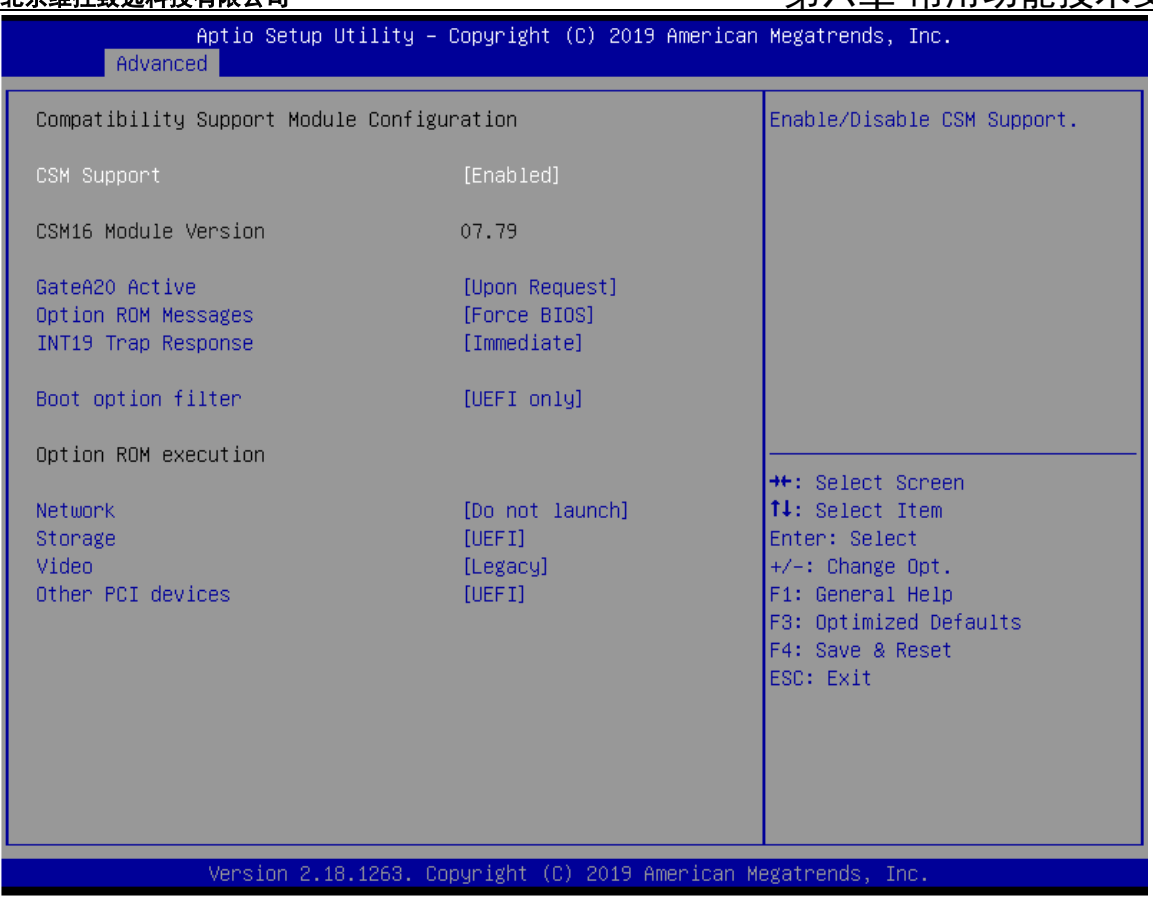

**●** 以上3个步骤设置完成后, 便可开机选择UEFI系统启动盘安装UEFI模式Win7系统。

### <span id="page-55-0"></span>**6.6** 设置主板自动开机与手动开机

vPX-S6B02 控制器接入电源适配器默认自动开机;若需要接入电源适配器后使用开机键控制开 关机, 则需要在 BIOS Setup 里面将 Advanced 设置选项中的 State After G3 改为 S5 State。 主板接通电源 G3 后的状态: State After G3 选项有三种状态设置, 默认为 S0 自动开机状态,

- 选择 S0 state,主板会自动上电开机。
- 选择 S5 state,主板上电后不会自动开机,需要按开机按键才能开机。
- ✔ 选择 last state,记录主板最后一次的工作状态,上次掉电时的状态为下次上电开机的状态。 主板在 S0 状态下断电的,主板再次上电会直接到 S0 状态,

主板在 S5 状态下断电的,主板再次上电会进 S5 状态,此时需要按开机按键才能开机。

### **6.7** 设置管理员与用户密码步骤

### <span id="page-55-1"></span>**6.7.1** 设置管理员密码及删除密码

● 进入BIOS Setup -->security-> administrator password

#### 第六章 常用功能技术支持 北京维控致远科技有限公司

输入管理员密码确认,然后再次输入密码确认,密码设置完成。

Password Check选项设置为"Setup"

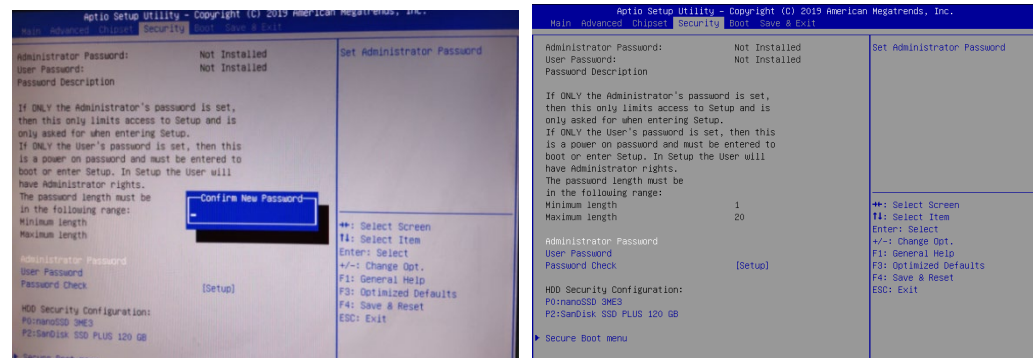

按 F4 保存重启后,再次进入 setup 需要输入密码。

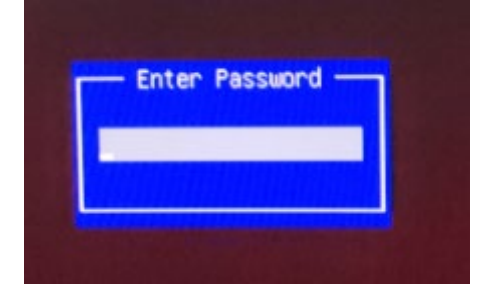

 在 confirm new password 界面不输入密码,直接确认两次,密码删除完成。 administrator password 无密码显示 "NOT installed"

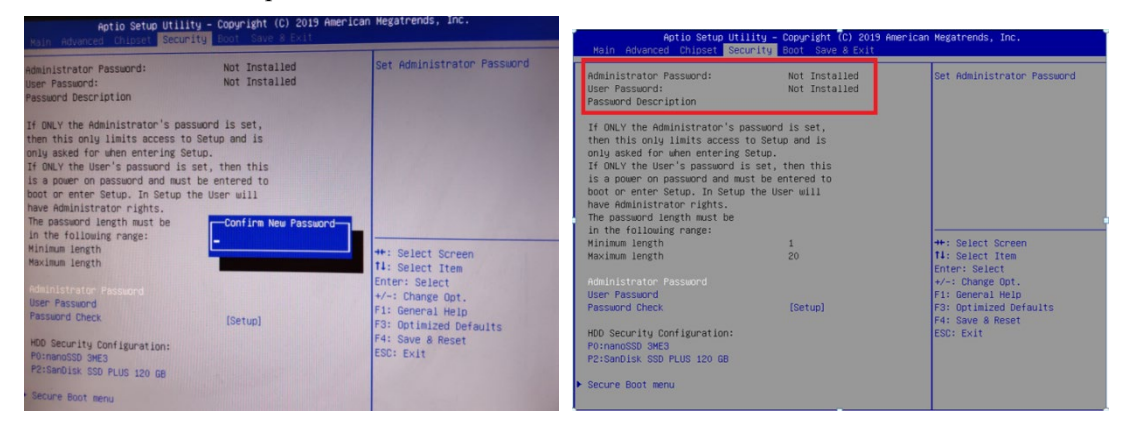

### <span id="page-56-0"></span>**6.7.2** 设置管用户密码及删除密码

● 进入 bios Setup -->security-->user password 输入用户密码确认,然后再次输入密码确认,密码设置完成。

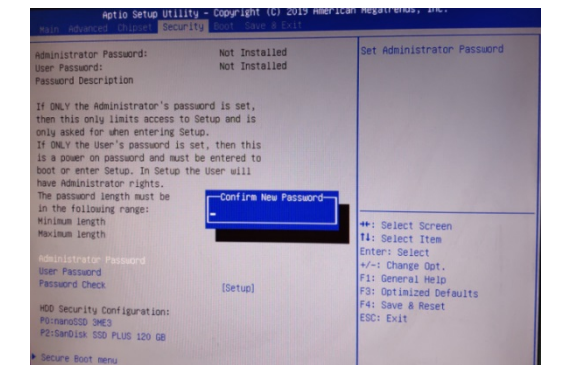

**●** 按 F4 保存重启后,再次进入 setup 需要输入密码。

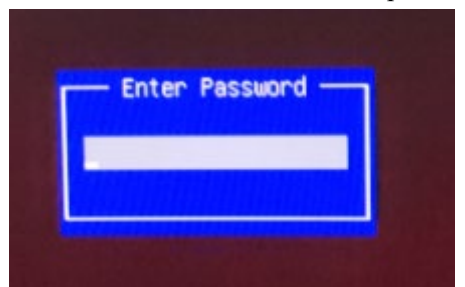

● 在 confirm new password 界面不输入密码, 直接确认两次, 密码删除完成。 USER password 无密码显示 "NOT installed"

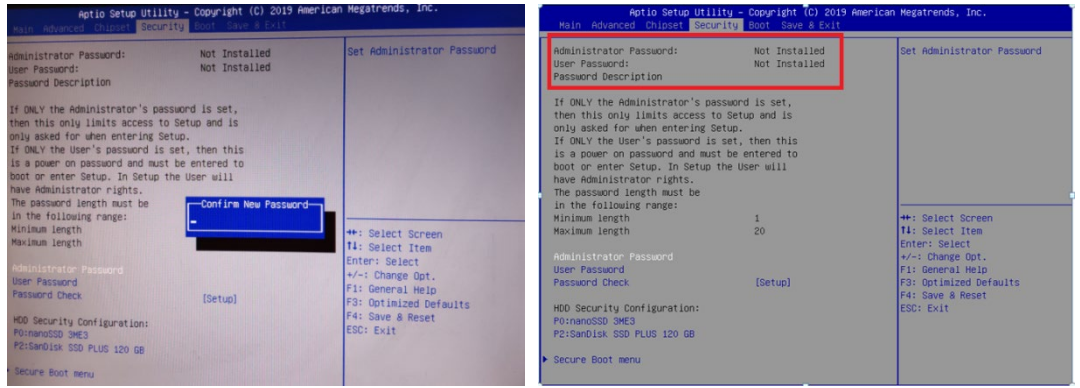

### <span id="page-57-0"></span>**6.8 GPIO** 和 **WatchDog** 调试

1.安装 SuperIO 的系统补丁。

64 位系统安装 Windows6.1-KB3033929-x64.msu

32 位系统安装 Windows6.1-KB3033929-x86.msu

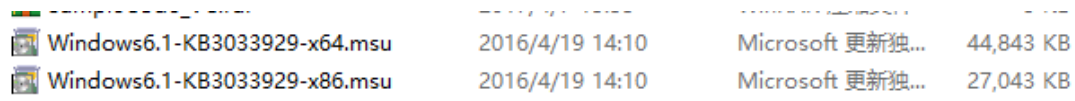

2.安装SuperIO的驱动,驱动安装完成后,设备管理器里面会有fintek IO System设备。

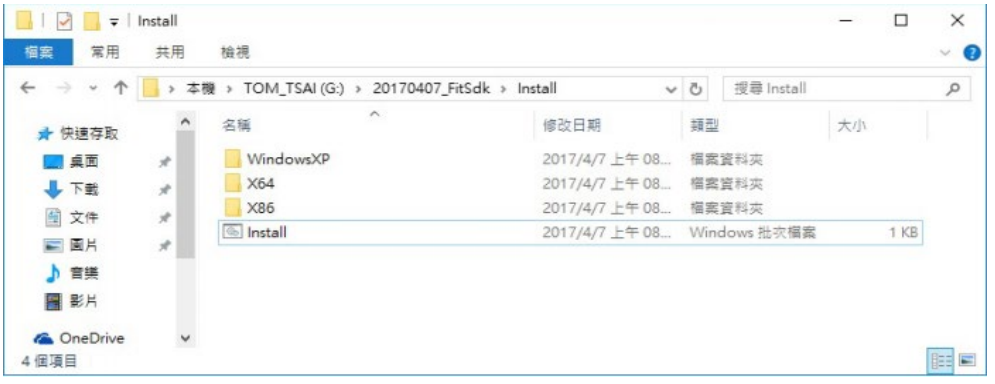

### 第六章 常用功能技术支持 北京维控致远科技有限公司

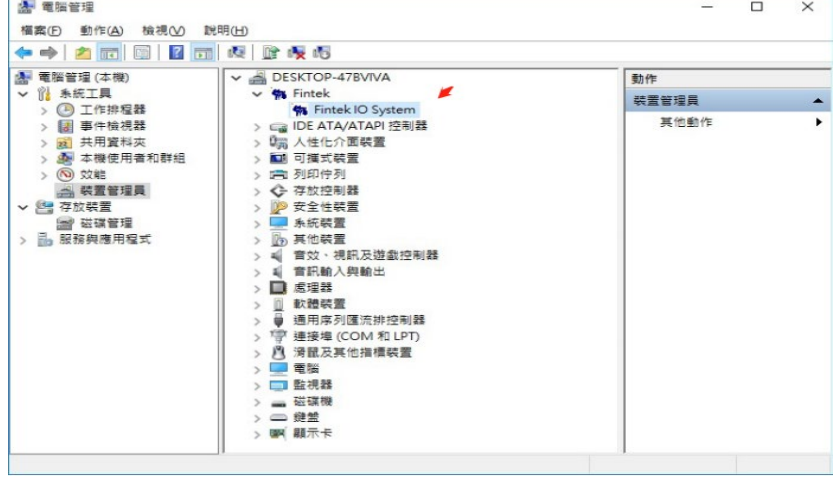

3. GPIO/watchdog功能调试,如下图为调试工具及操作命令。

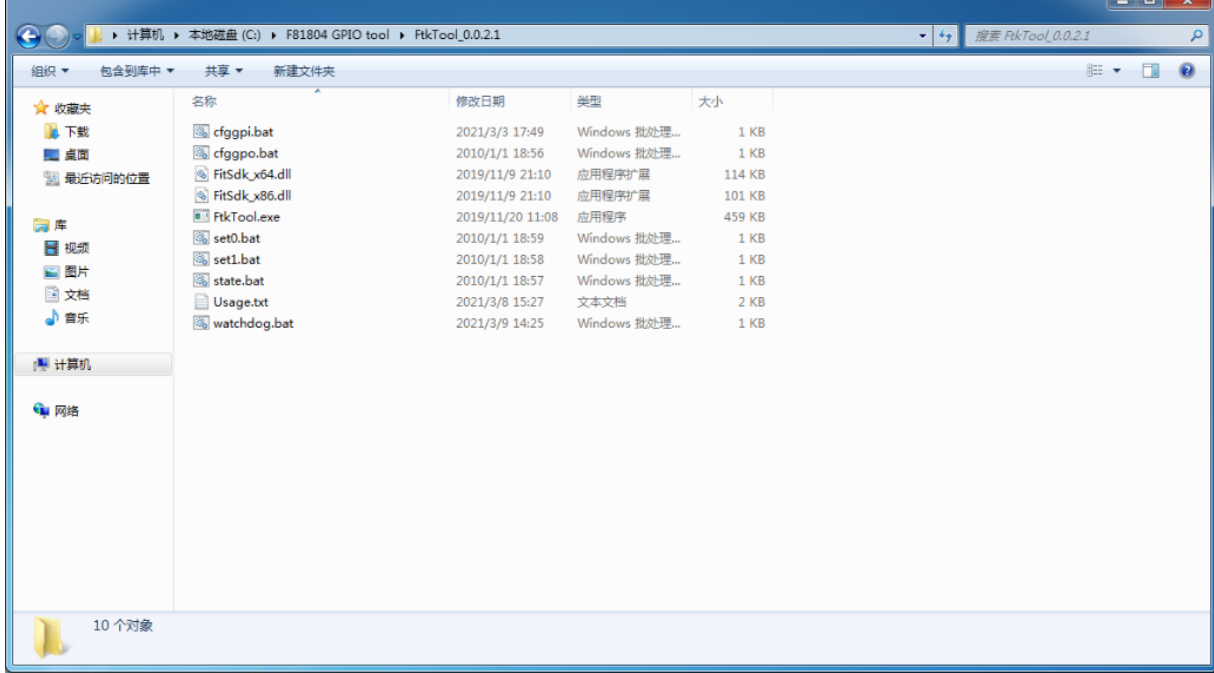

命令说明:

State.bat 查看当前GPIO的设定状态, GPI和GPO。

cfggpo.bat 将GPIO设定为GPO

cfggpi.bat 将GPIO设定为GPI

set0.bat 将GPI/GPO状态设定为low

set1.bat 将GPI/GPO状态设定为high

Watchdog.bat (fiktool wdt enable 30s -i 2)调试watchdog功能,30S为系统等待30秒后断电重启.